# 2. SPデータに触ってみる

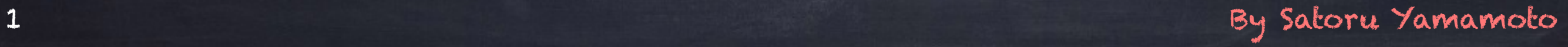

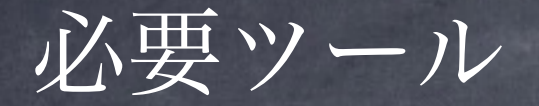

- ・SP in Cプログラム
	- SPINCforTANSA140121.tar.gz
- ·ターミナル(e.g., X11)
- ・グラフソフト(e.g., gnuplot)
- ·テキストエディタ(e.g, vi)
- ・電卓
- ・プレゼンソフト(e.g.,キーノートorパワポ)

# 2.1 spineプログラムの展開

2.1 spincプログラムの展開

作業1:圧縮ファイルまLarの展開

# SPINCforTANSA140121.tar.gz (1) 用意するもの

(2) terminalを立ち上げて、spincファイルと同じディレクトリに移動。

(3) ファイルの展開 (例) > tar xvf SPINCforTANSA140121.tar.gz SPINC for TANSA v3/ というフォルダーが出現する 2.1 spincプログラムの展開

# (4) SPINC\_for\_TANSA\_v2/ へ移動 > cd SPINC\_for\_TANSA\_v2/ > ls

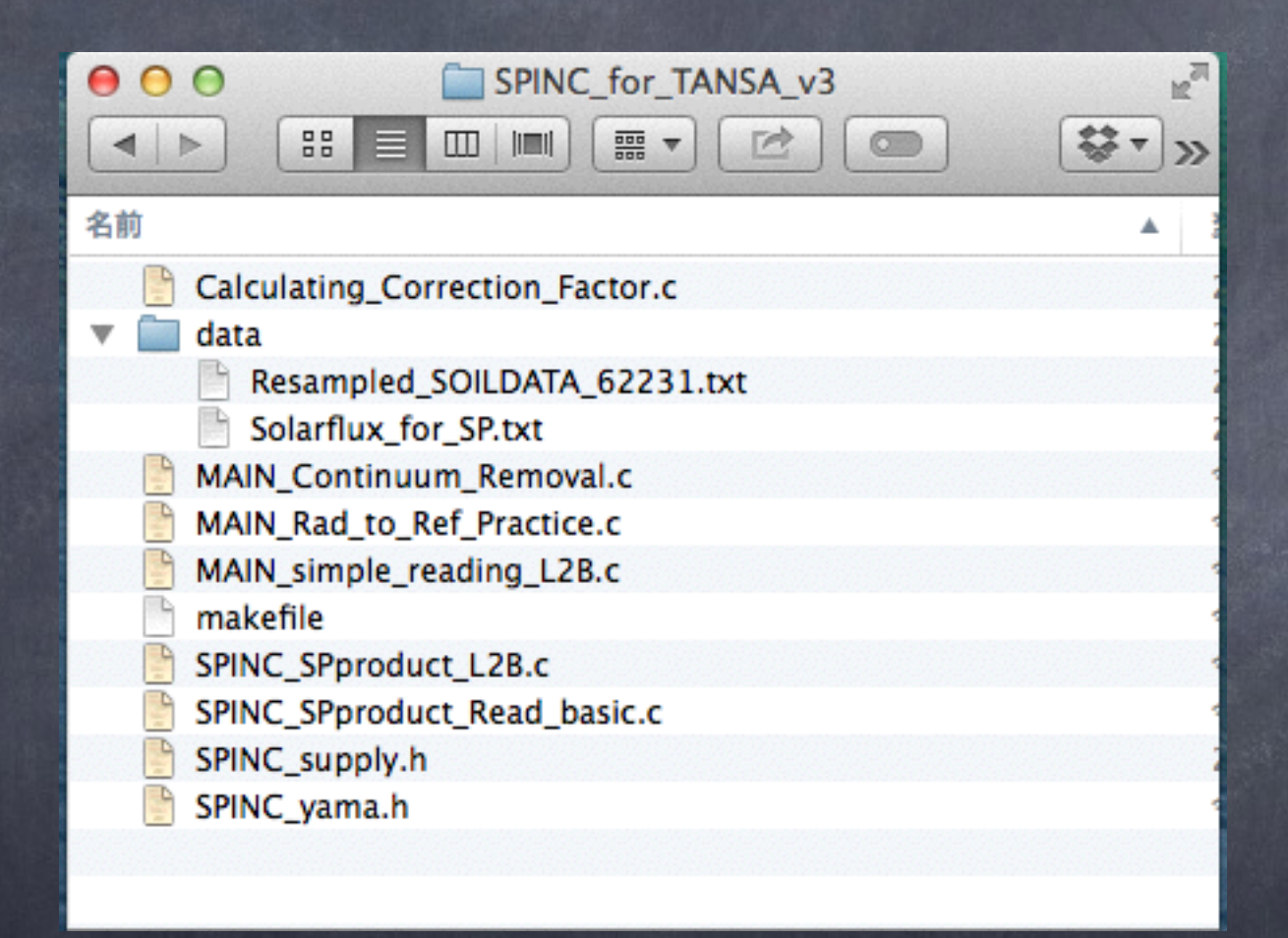

SPINC\_for\_TANSA\_v3で展開されるファイル

# まずはSPデータを取得してみよう!

【かぐや(SELENE)データアーカイブ】 <http://www.soac.selene.isas.jaxa.jp/>

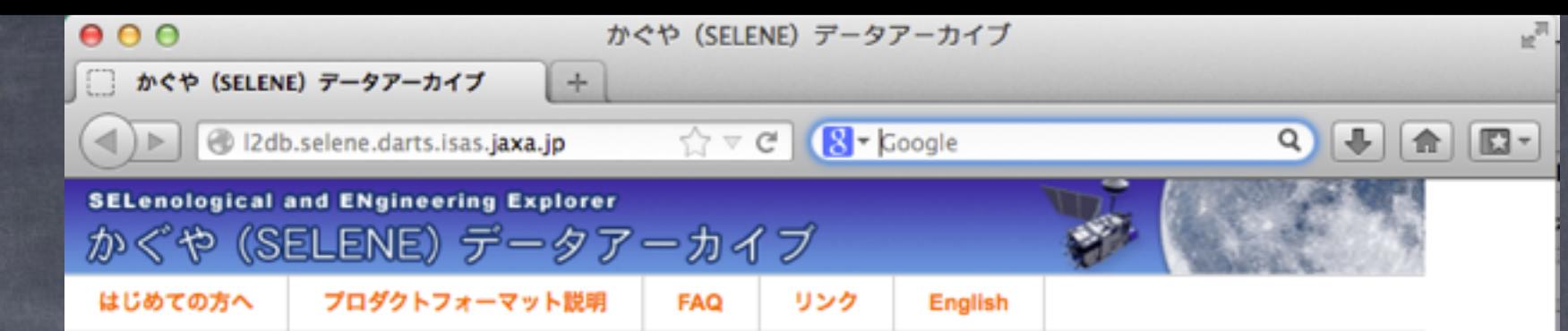

#### データ公開の目的

本サイトでは、月周回衛星「かぐや (SELENE)」が観測した貴重な月のデータを科 学・教育利用のために公開しています。「かぐや」に搭載された各種の観測機器で得 られた多くの情報は月の起源と進化の解明に貢献します。「かぐや」が取得した画像 の閲覧をご希望される場合には、以下に示すホームページをご覧いただけますようお 願い致します。

• 月周回衛星かぐや画像ギャラリー: http://wms.selene.darts.isas.jaxa.jp/index\_j.html • かぐや3Dムーンナビ:

• Acknowledging use of SELENE Data Archive

**JAXA** 

http://wms.selene.darts.isas.jaxa.jp/3dmoon/index.html

#### ご利用方法

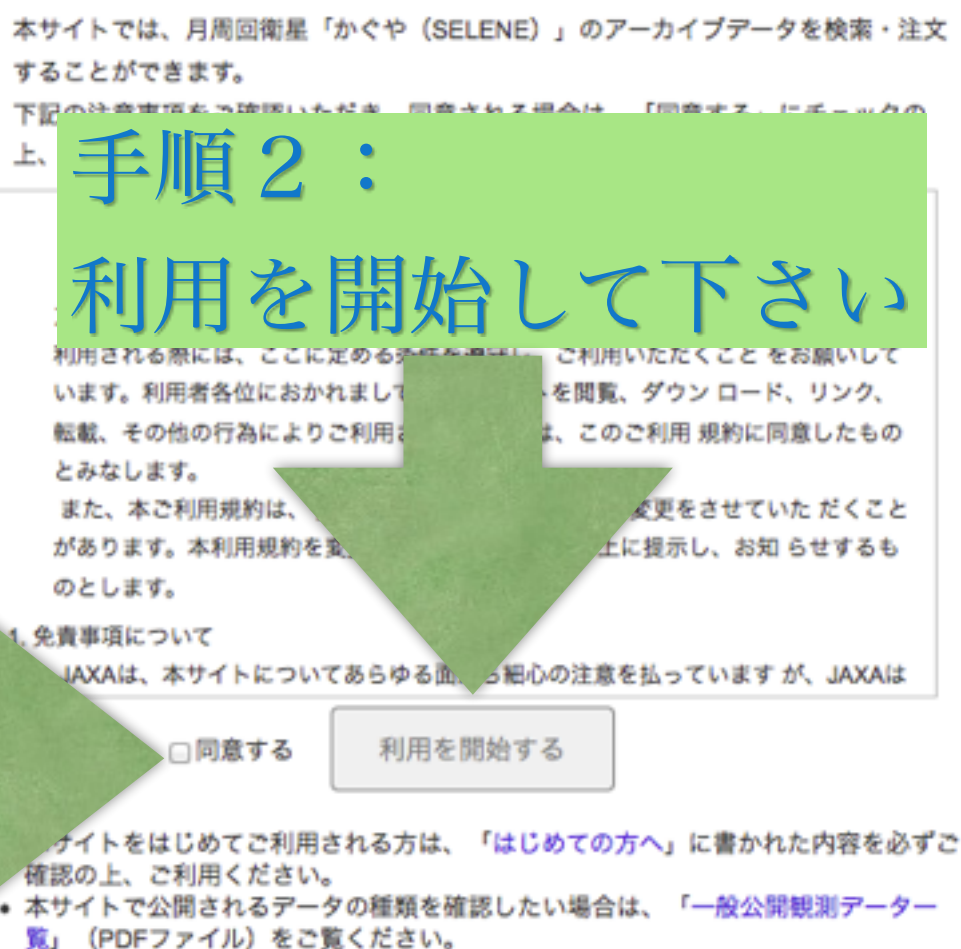

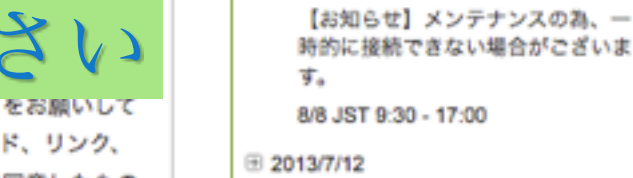

お知らせ

(iii) 2013/09/20

せん。

■ 2013/8/22

せん。

图 2013/8/5

【お知らせ】メンテナンスの為、一 時的に接続できない場合がございま す。

【お知らせ】メンテナンスの為、下 記の時間は当サイトをご利用できま

10/4 JST 17:00 - 10/7 JST 10:00

【お知らせ】メンテナンスの為、下

記の時間は当サイトをご利用できま

8/23 JST 17:00 - 9/5 10:30

7/17 JST 9:30 - 17:00 图 2013/4/16 【お知らせ】メンテナンスの為、下 記の時間は当サイトをご利用できま せん。 4/25 JST 10:00 - 17:00 ₩ 2013/3/15 【お如らせ】以下のプロダクトを一 般公開致しました。

#### would all the two should be at the state

手順1: 同意して下さい

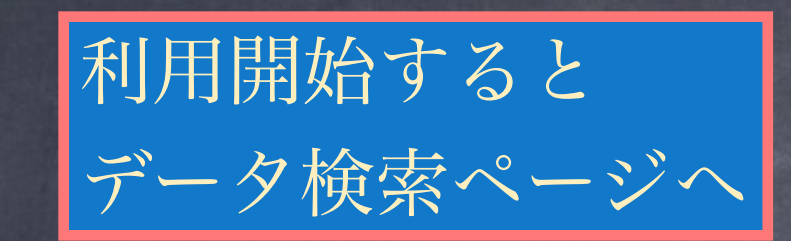

①プロダクトの選択 何のデータ? ②時刻範囲 いつのデータ? ③観測範囲 どこのデータ?

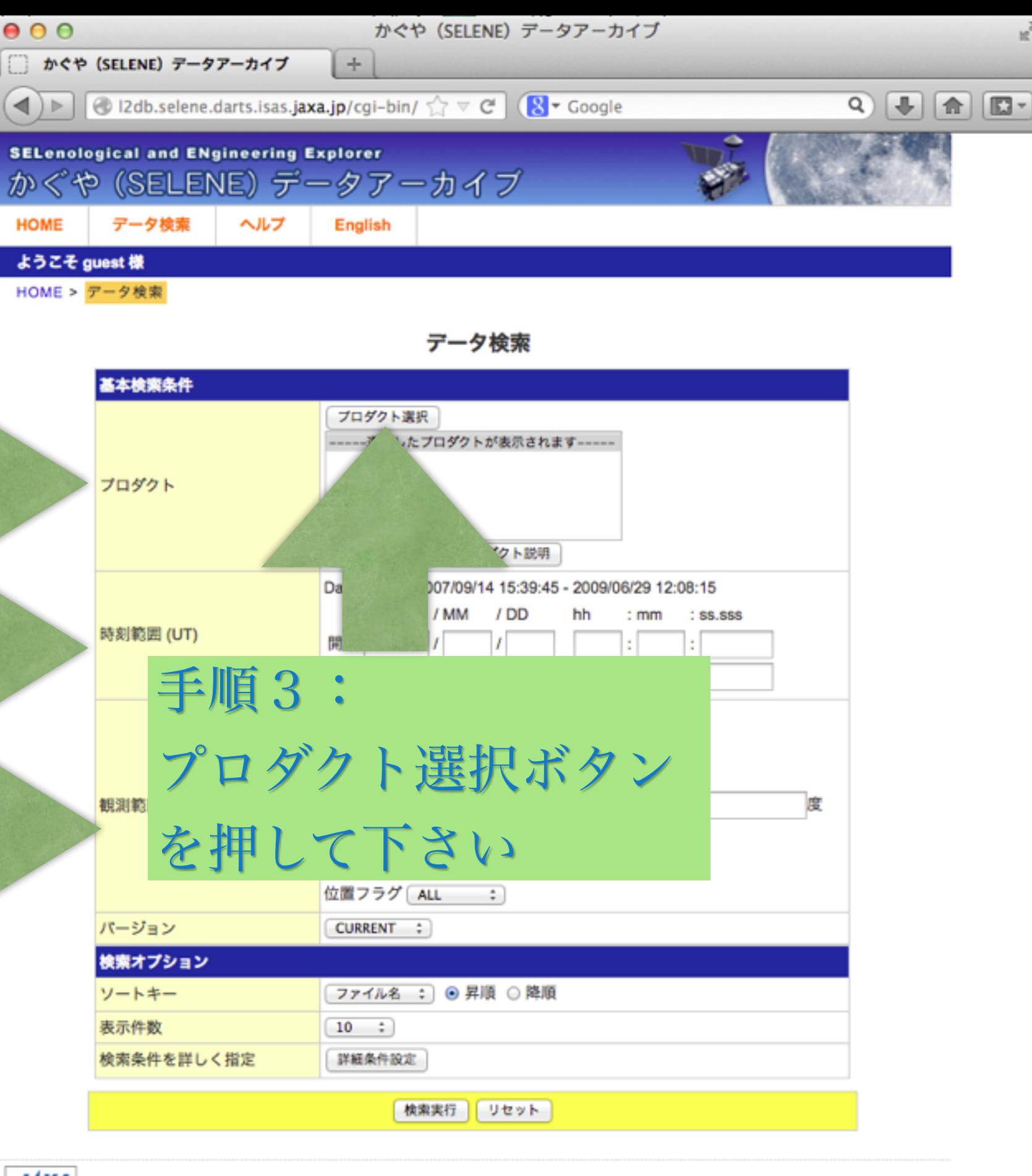

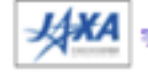

宇宙航空研究開発機構ホーム

このホームページに関するお問合せ先: Z-SELENE\_DB@jaxa.jp Copyright @ 2012 Japan Aerospace Exploration Agency. All rights reserved.

手順4:

# まずは、SPデータを選択

# ①プロダクト選択ボタンを押すと、プロダクト指定画面

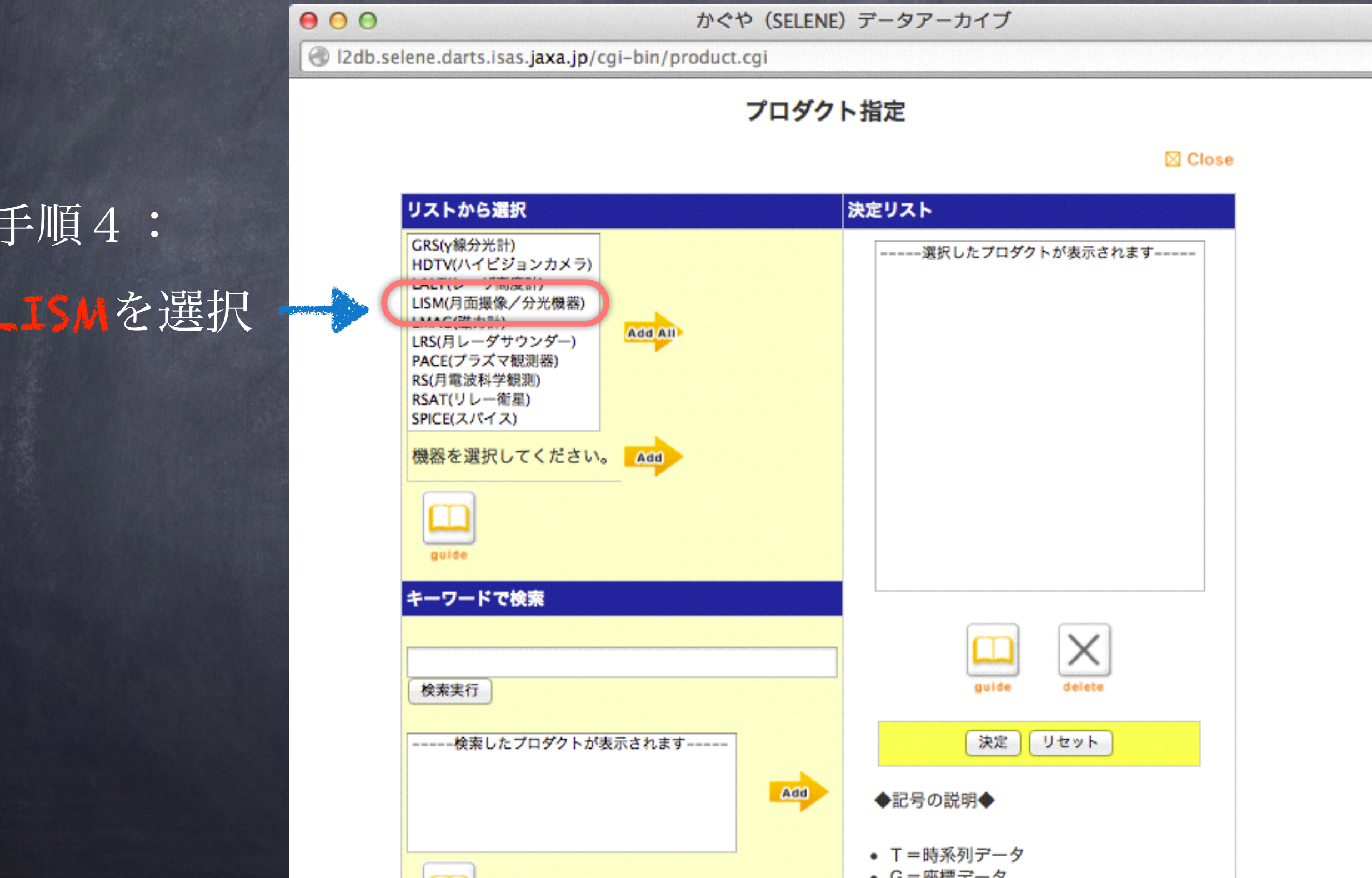

10

# まずは、SPデータを選択

# ①プロダクト選択ボタンを押すと、プロダクト指定画面

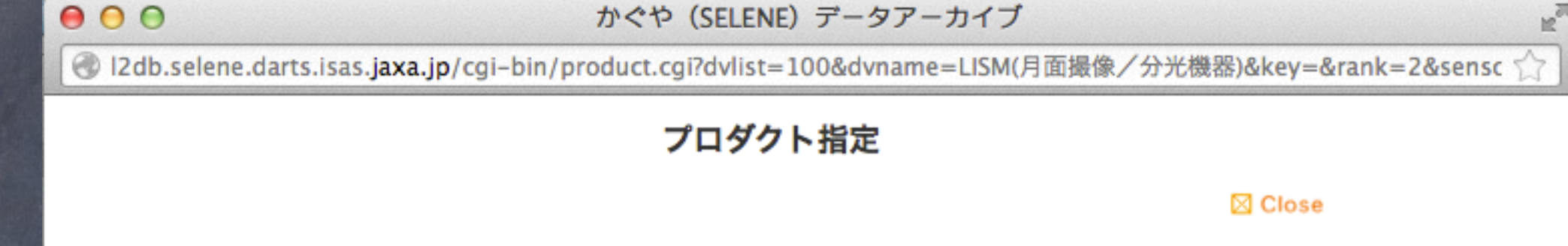

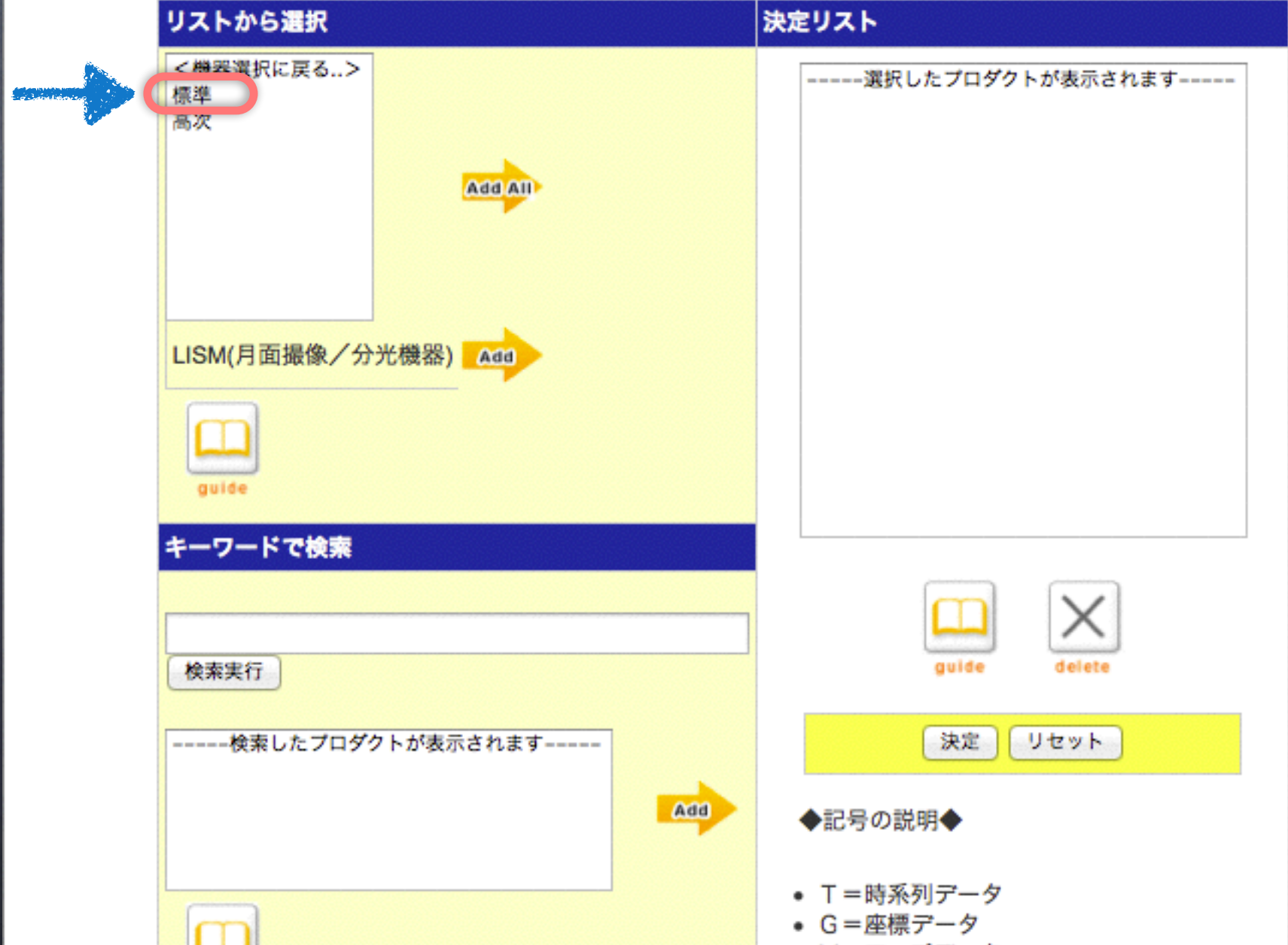

手順5: 標準を選択

# まずは、SPデータを選択

# ①プロダクト選択ボタンを押すと、プロダクト指定画面

 $000$ 

#### かぐや (SELENE) データアーカイブ

● I2db.selene.darts.isas.jaxa.jp/cgi-bin/product.cgi?dvlist=標準&dvname=LISM(月面撮像/分光機器)%2F標準&key=&rank=

#### プロダクト指定

#### ⊠ Close

 $\mathbb{F}_{\mathbb{N}}$ 

決定リスト リストから選択 <機器選択に戻る..> -----選択したプロダクトが表示されます-----<処理レベル選択に戻る..> DTM/TCオルソ[G] MI-NIR反射率データ\_オプション2 [G] MI-NIR輝度データ [G] Add All MI-VIS反射率データ\_オプション2 [G] MI-VIS輝度データ[G] SP編度/拡散反射率データ(周回単位)[C] SP輝度/拡散反射率データ+対応画像 [G] TC低太陽高度(タ)反射率マップ [M] LISM(月面撮像/分光機器)/標準 Add auide キーワードで検索 検索実行 auide وقعاماه リセット -----検索したプロダクトが表示されます-----決定 Add ◆記号の説明◆ • T=時系列データ • G=座標データ  $\Box$ 

手順6: SP輝度/・・ を選択

手順6:

を選択

# まずは、SPデータを選択

# ①プロダクト選択ボタンを押すと、プロダクト指定画面

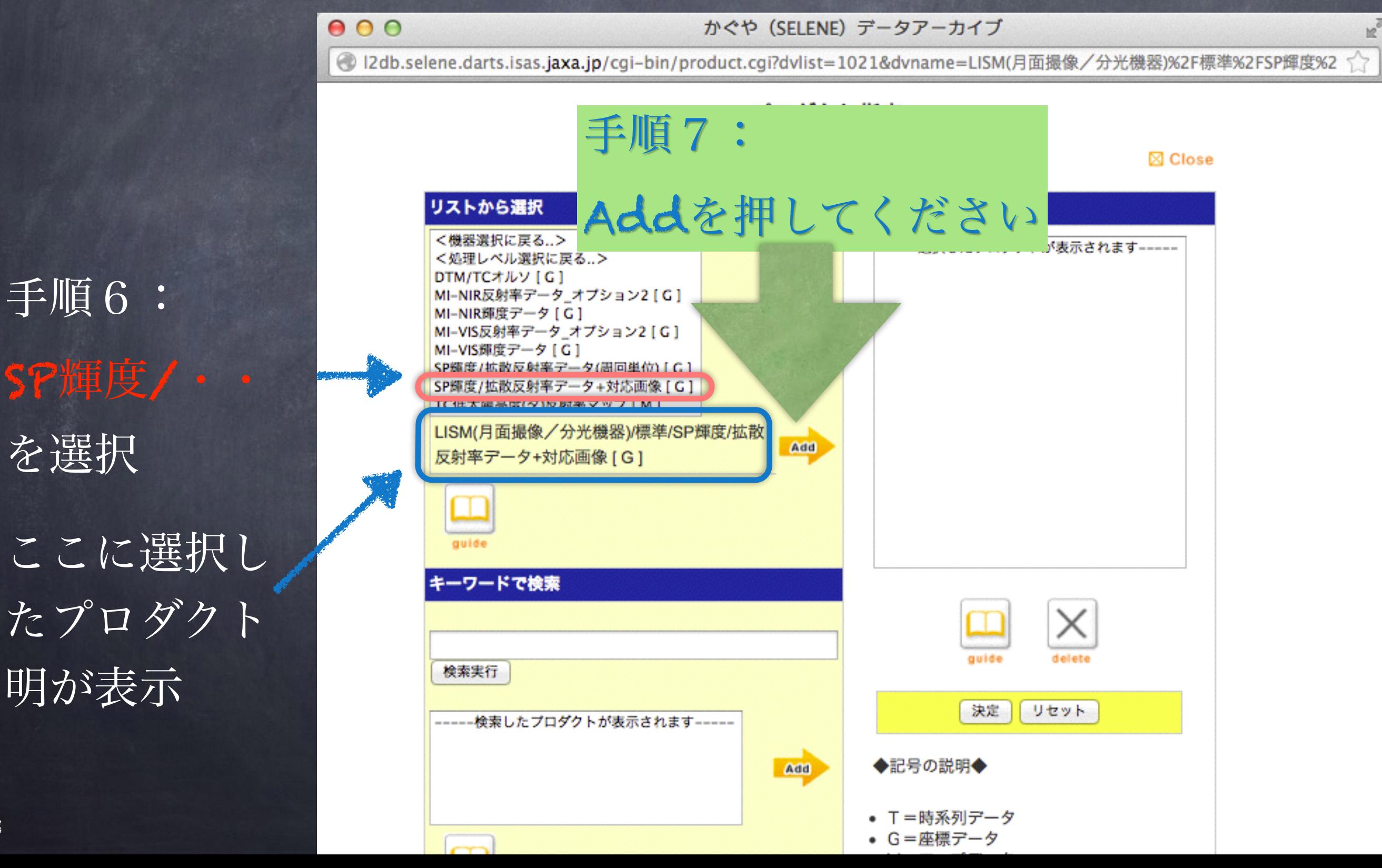

13

# まずは、SPデータを選択

# ①プロダクト選択ボタンを押すと、プロダクト指定画面

 $000$ 

#### かぐや (SELENE) データアーカイブ

● I2db.selene.darts.isas.jaxa.jp/cgi-bin/product.cgi?dvname=LISM(月面撮像/分光機器)%2F標準%2FSP輝度%2F拡散反射率デ

#### プロダクト指定

#### ⊠ Close

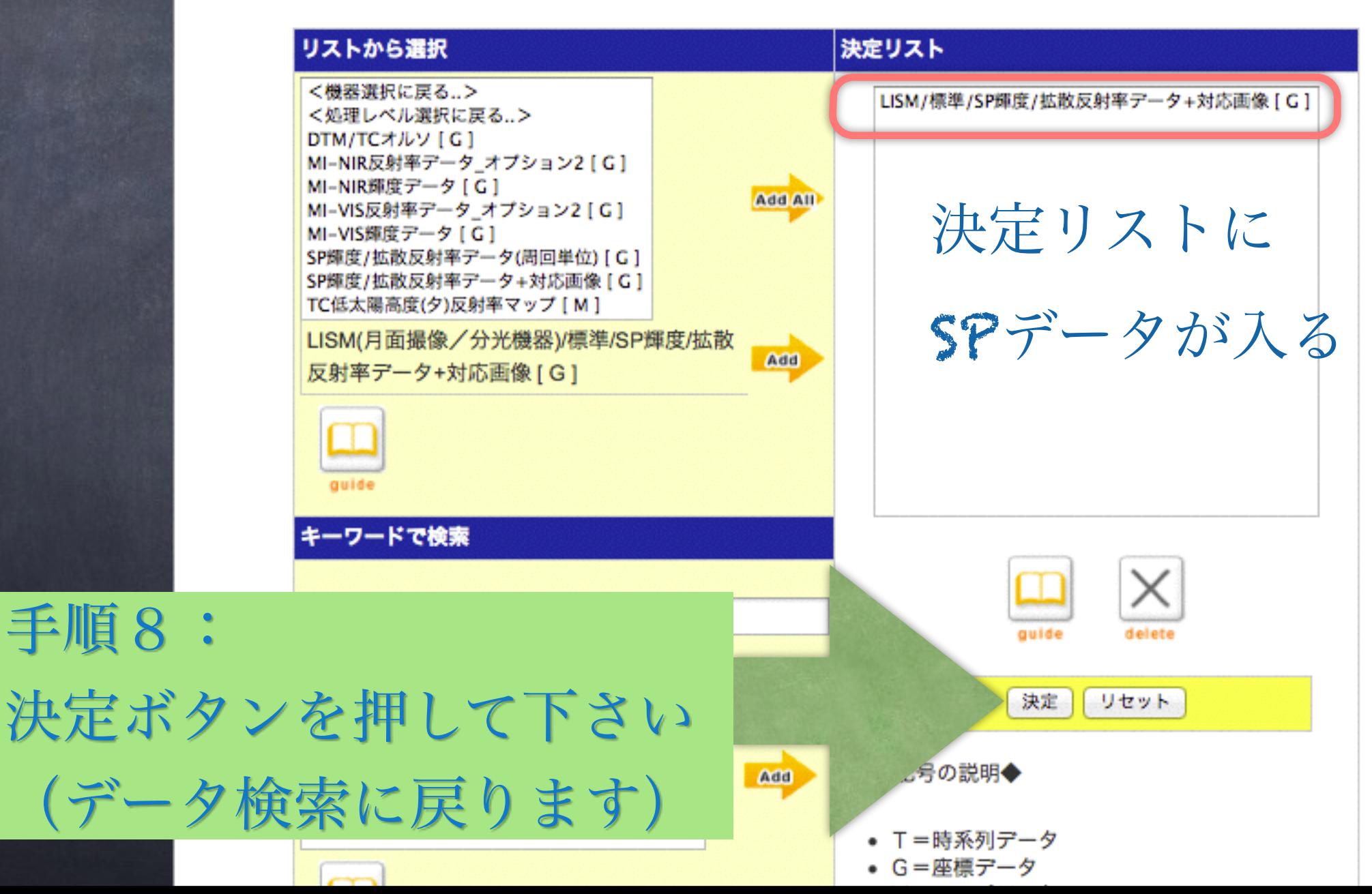

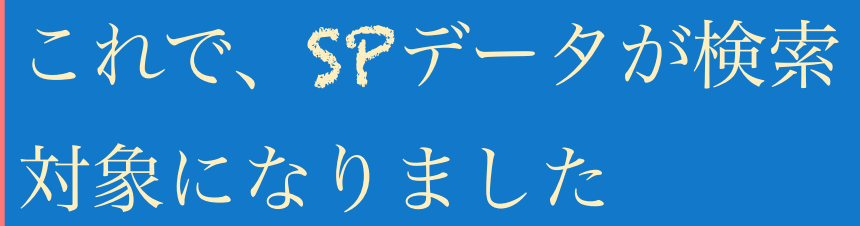

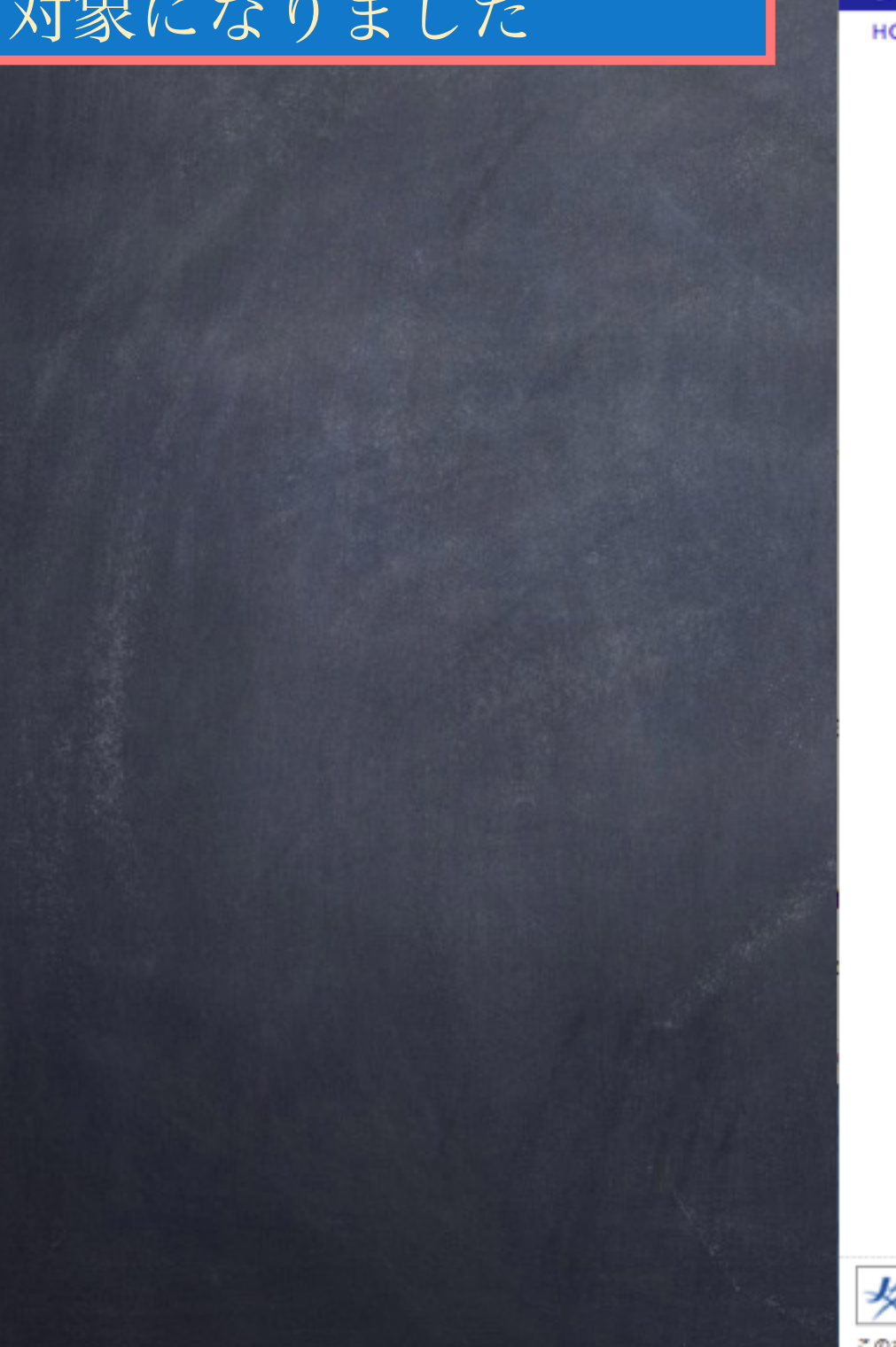

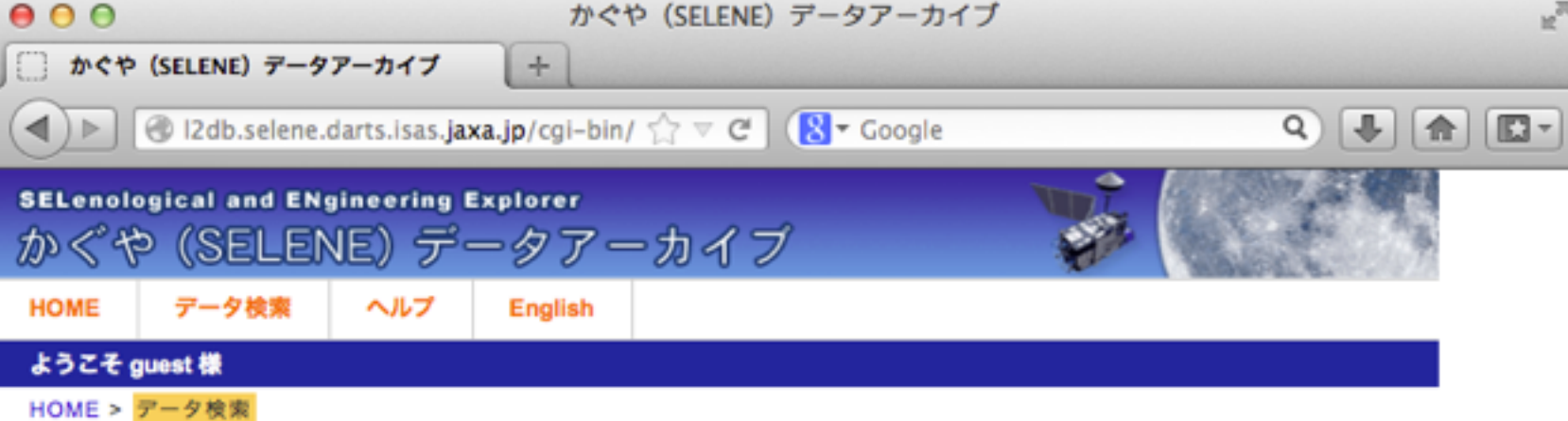

 $\mathbb{R}^{\overline{\mathbb{N}}}$ 

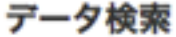

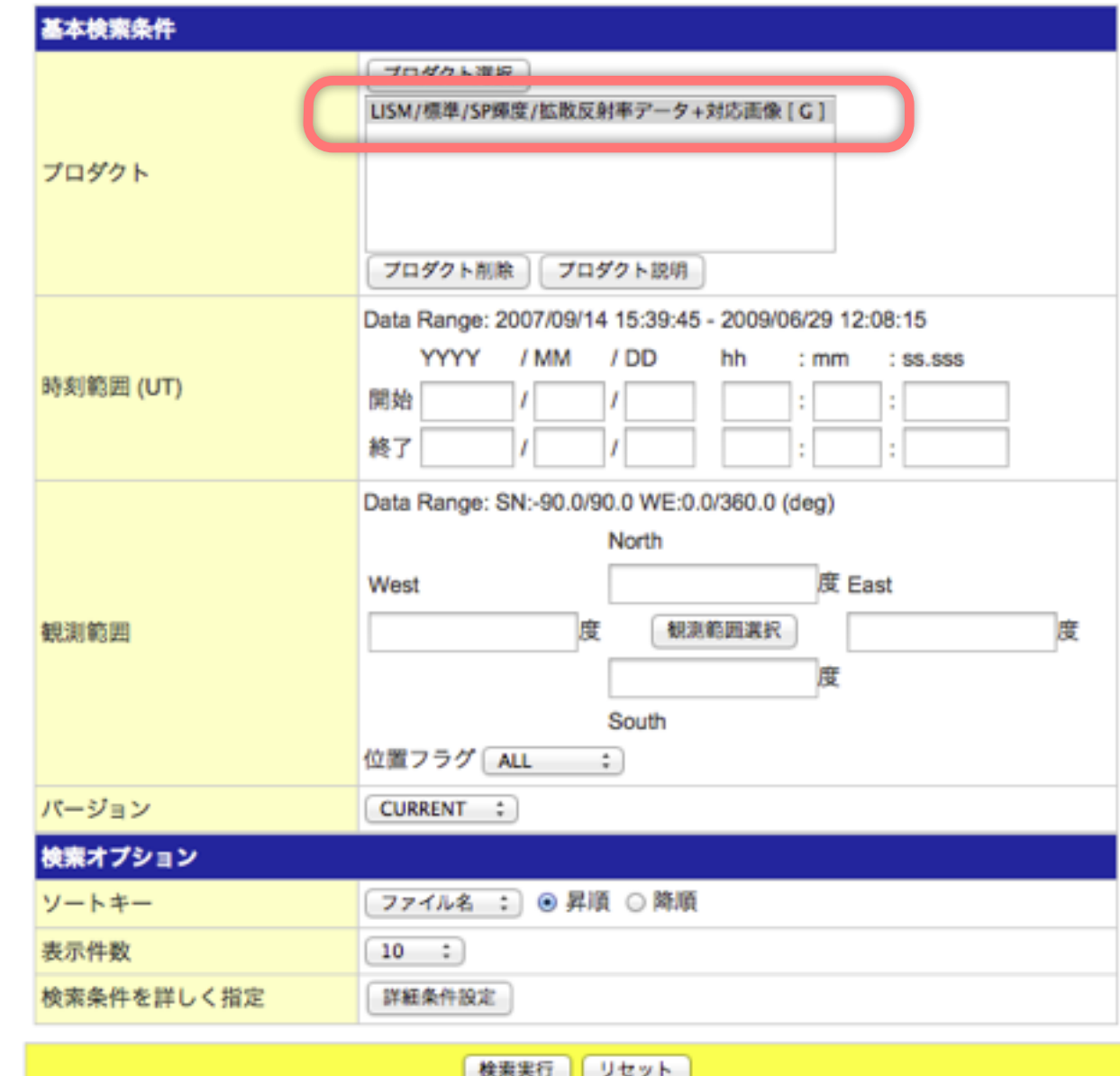

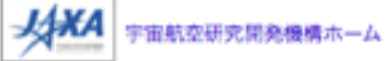

このホームページに関するお問合せ先: Z-SELENE\_DB@jaxa.jp Copyright © 2012 Japan Aerospace Exploration Agency. All rights reserved.

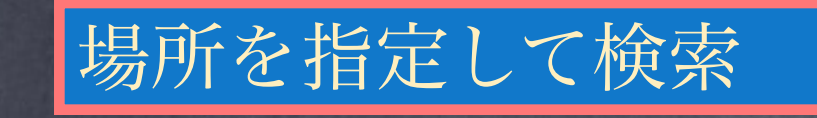

③観測範囲

どこのデータ?

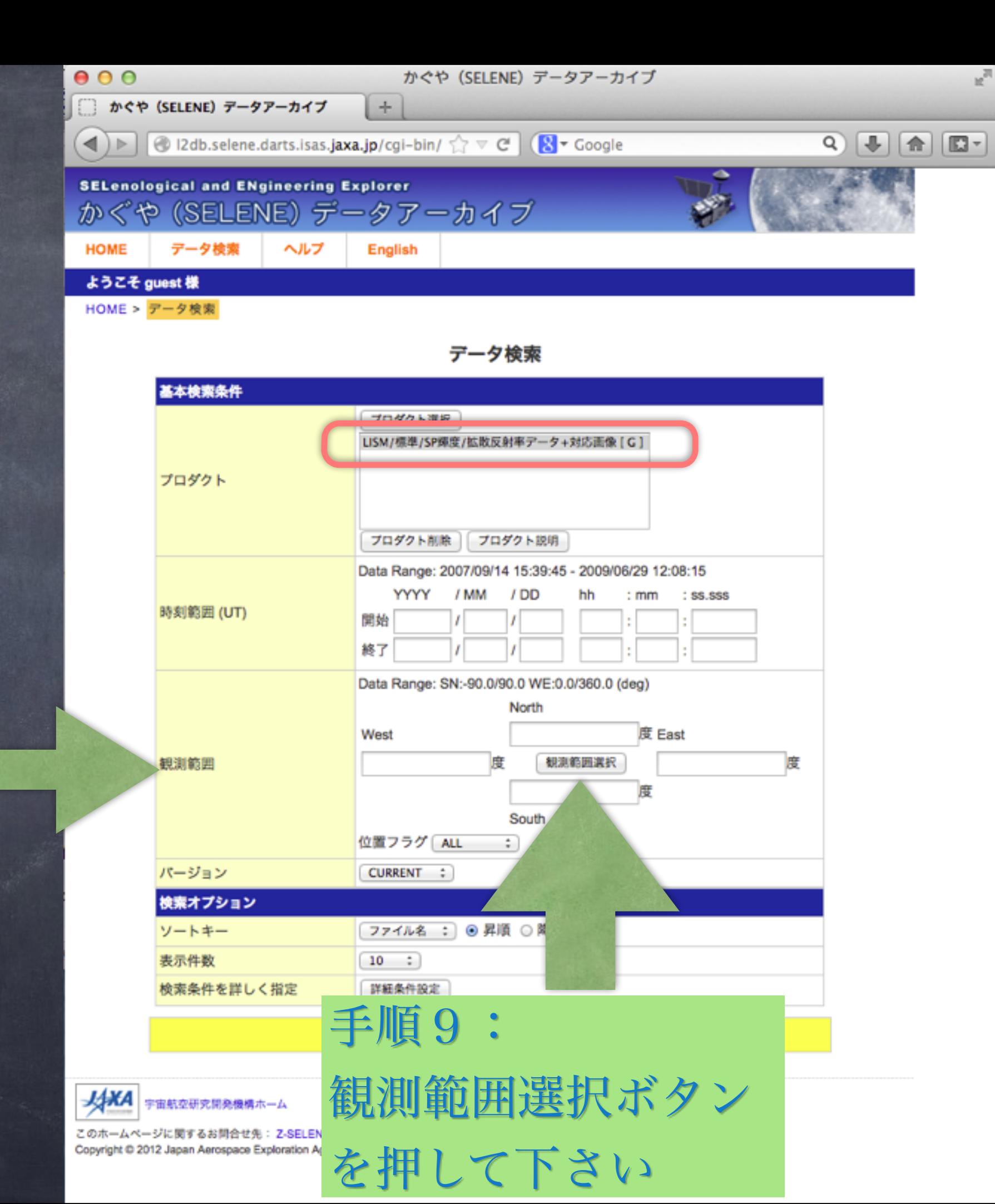

 $000$ 

場所を指定して検索

②観測範囲選択ウィン ドウが出現

@ I2db.selene.darts.isas.jaxa.jp/cgi-bin/set\_range.cgi?north=10.27734&south=8.91504&east=341&west=339.37939

観測範囲選択

**図 Close** 

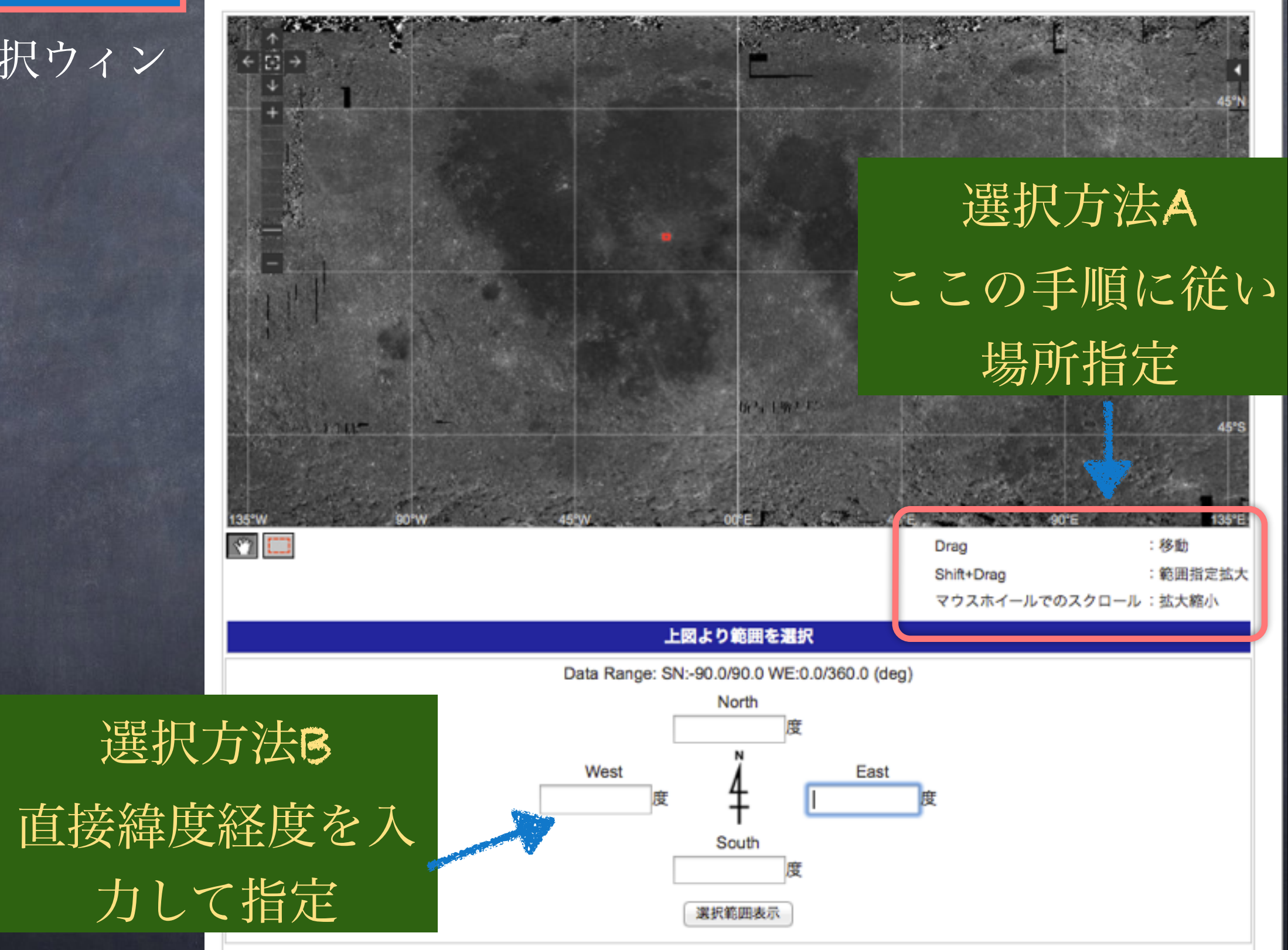

選択範囲決定

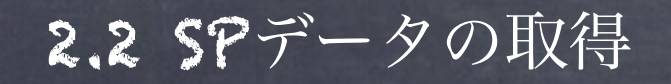

場所を指定して検索

②観測範囲選択ウィン ドウが出現

例えば:選択方法 Aに従い場所指定

指定された範 囲の緯度経度 が入力される

# 検索のこつ: できるだけ狭い範囲を指定 広範囲の場合大量の検出データが多すぎる問題

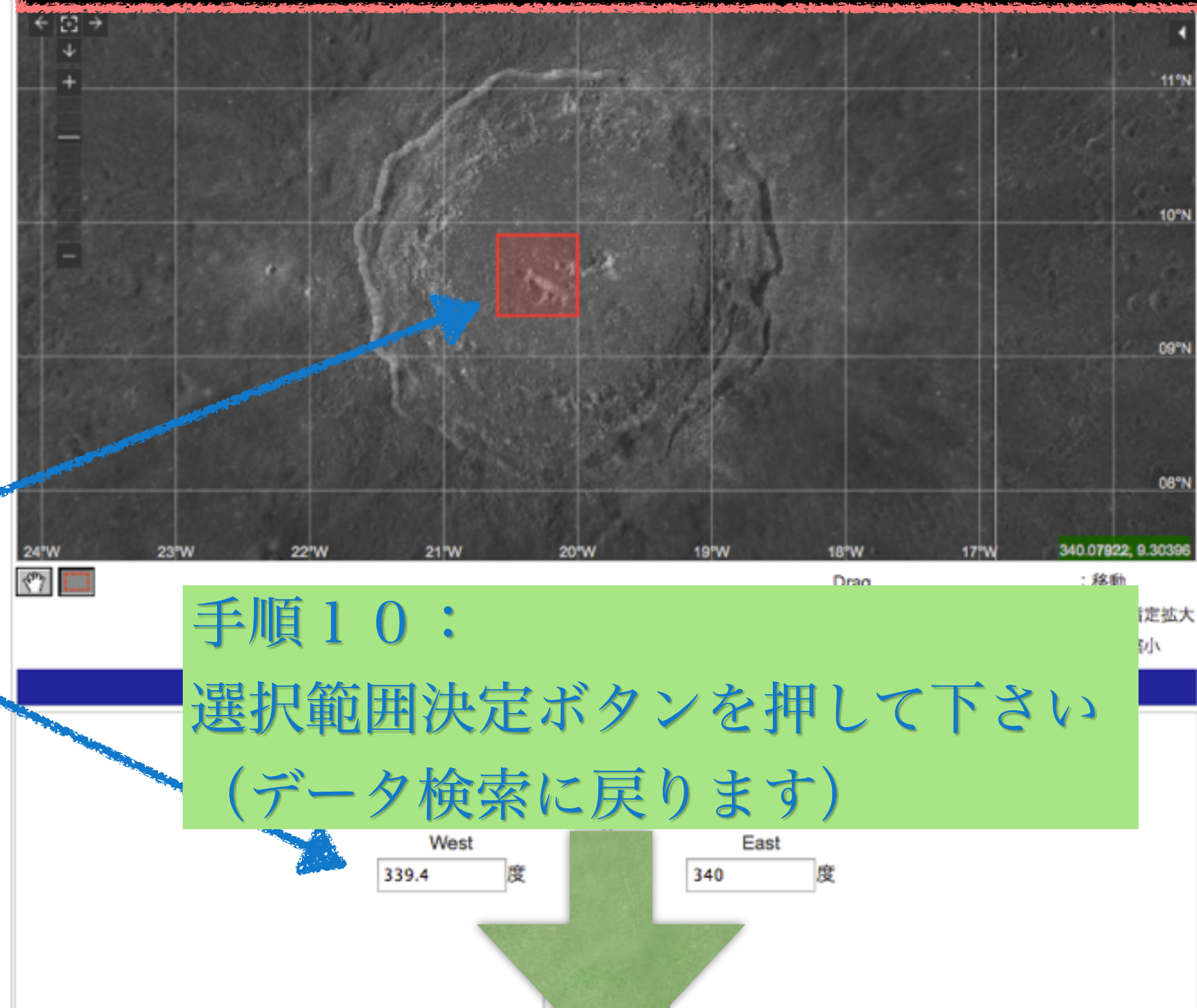

選択範囲決定

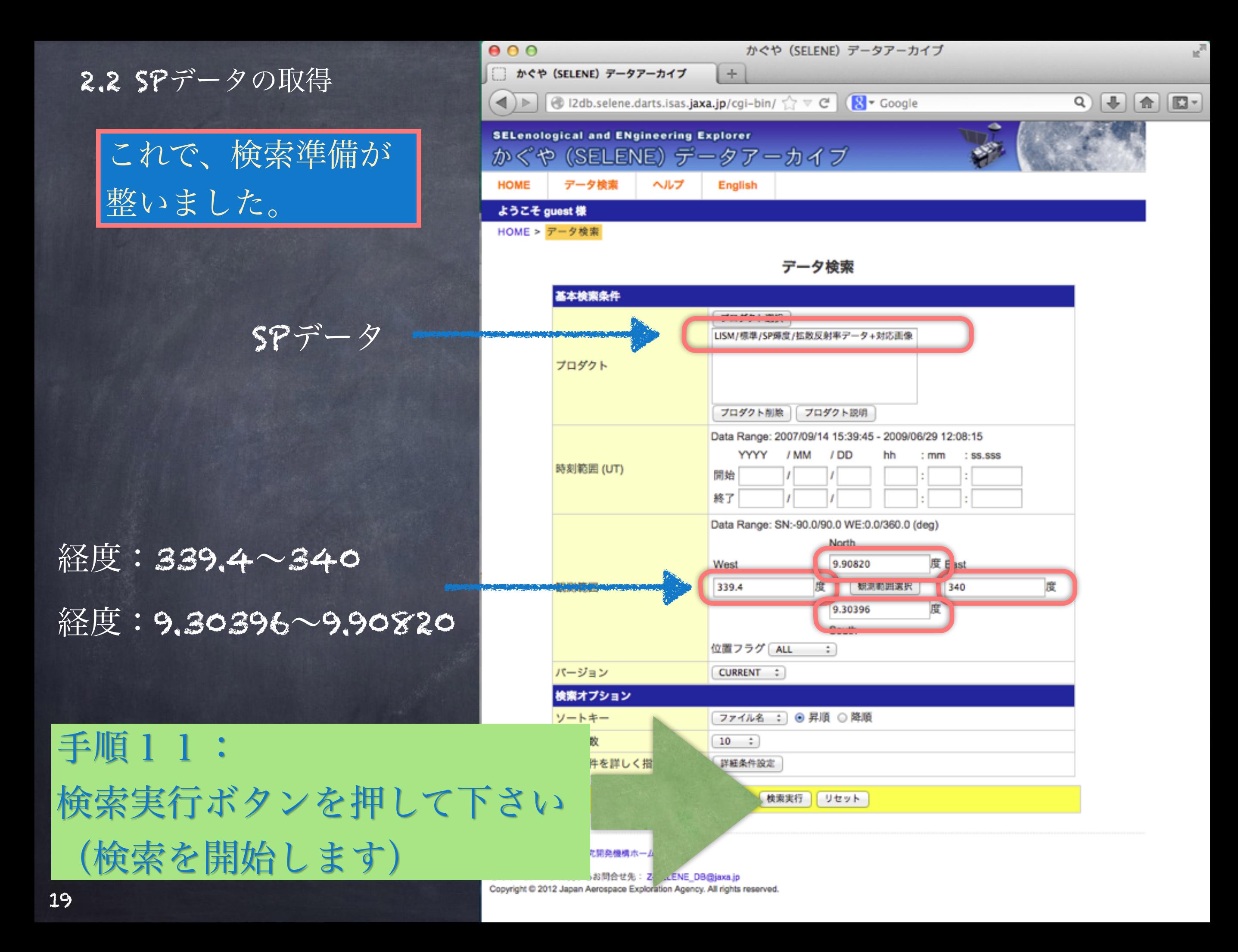

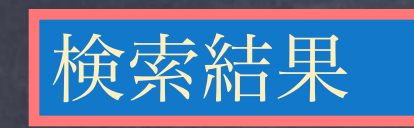

# 検索対象結果のSPデータ

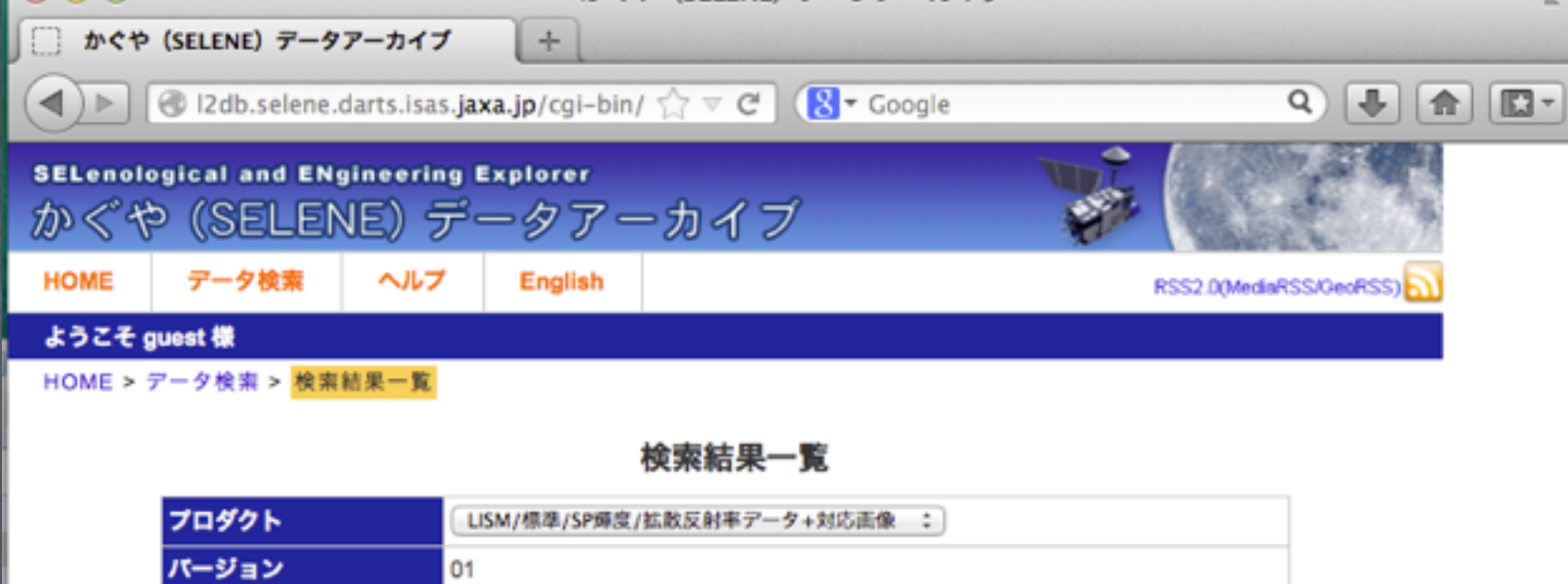

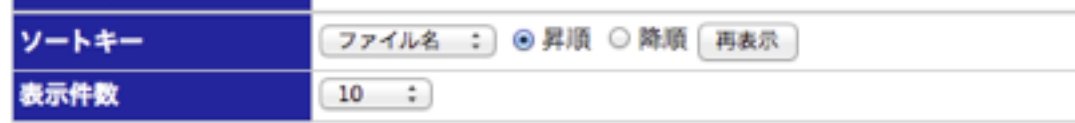

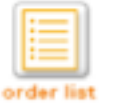

#### 前ページへ << 1 2 3 >> 次ページへ

#### page 1 of 3 (Total: 23 files)

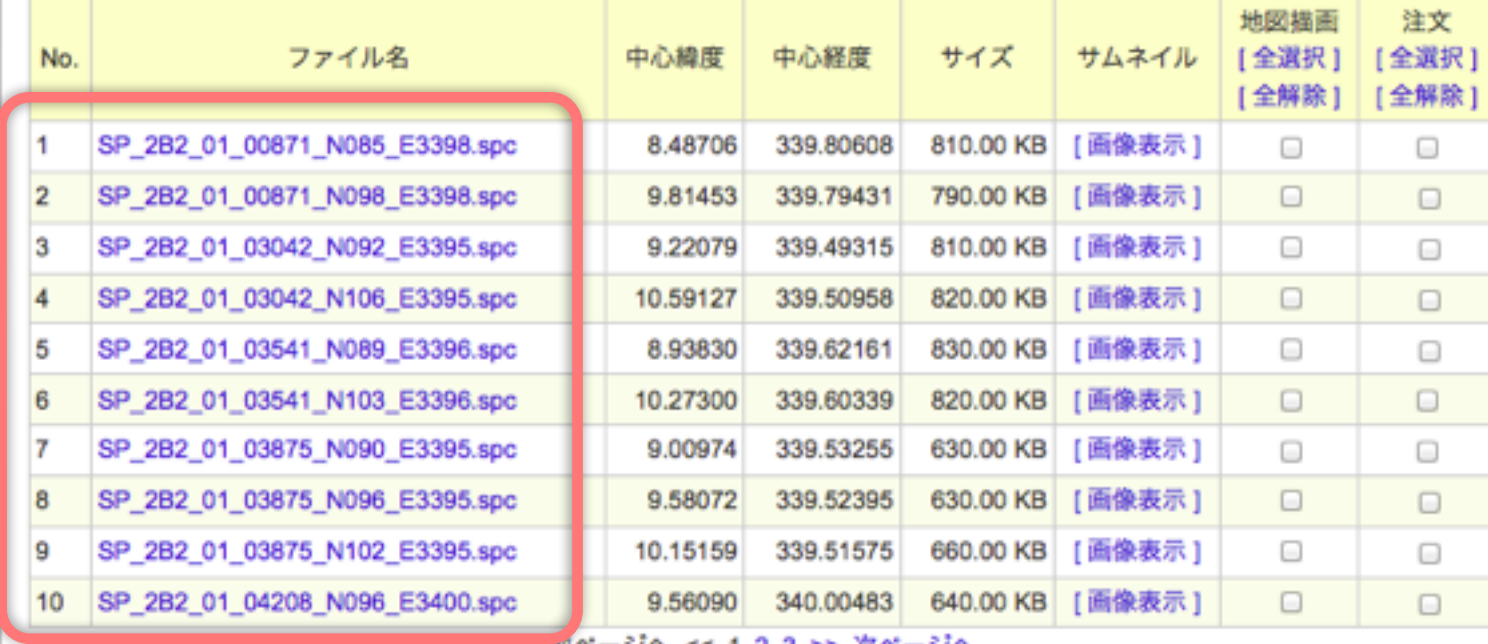

| 前ページへ << 1 2 3 >> 次ページへ

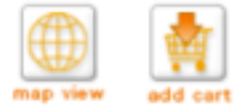

注文内容を確認する

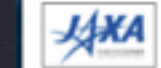

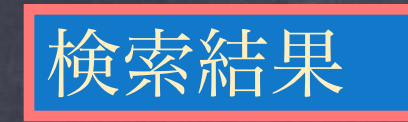

#### かぐや (SELENE) データアーカイブ  $000$ □ かぐや (SELENE) データアーカイブ  $+$  $\begin{picture}(150,10) \put(0,0){\line(1,0){10}} \put(15,0){\line(1,0){10}} \put(15,0){\line(1,0){10}} \put(15,0){\line(1,0){10}} \put(15,0){\line(1,0){10}} \put(15,0){\line(1,0){10}} \put(15,0){\line(1,0){10}} \put(15,0){\line(1,0){10}} \put(15,0){\line(1,0){10}} \put(15,0){\line(1,0){10}} \put(15,0){\line(1,0){10}} \put(15,0){\line($  $\mathbf{A}$   $\mathbf{B}$   $\mathbf{C}$  I2db.selene.darts.isas.j**axa.jp**/cgi-bin/ $\mathbf{C} \times \mathbf{C}$   $\mathbf{C}$   $\mathbf{C}$   $\mathbf{C}$ **SELenological and ENgineering Explorer** かぐや (SELENE) データアーカイブ データ検索 **HOME** ヘルプ **English** RSS2.0(MediaRSS/GeoRSS)

#### ようこそ guest 様

#### HOME > データ検索 > 検索結果一覧

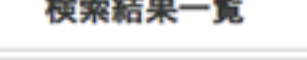

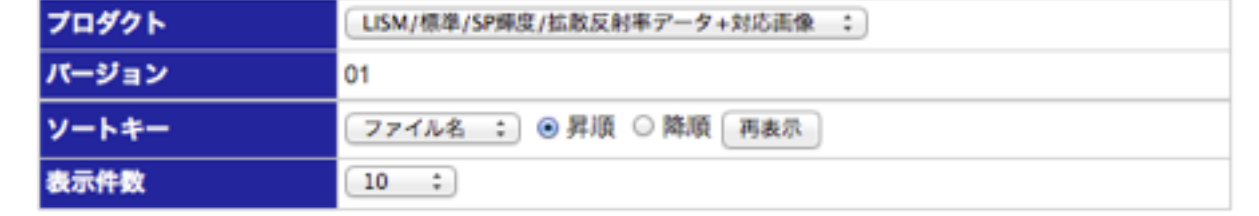

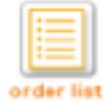

**R** 

#### 前ページへ << 1 2 3 >> 次ページへ

page 1 of 3 (Total: 23 files)

■ 本名 宇宙航空研究開発機構ホーム

- ジに関するお問合せ先: Z-SELENE\_DB@jaxa.jp

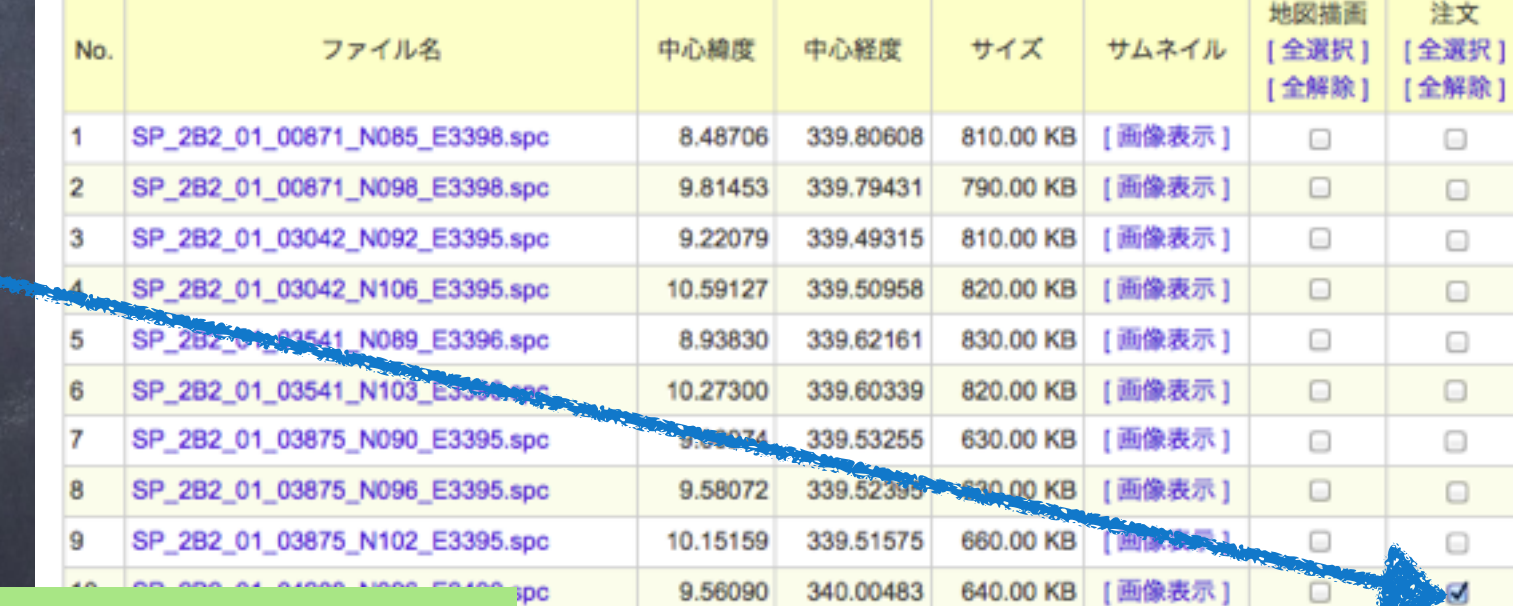

# 手順13:

手順12:注文した

いデータをクリック

add cartボタンを押して下さい

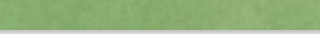

前ページへ << 1 2 3 >> 次ページへ

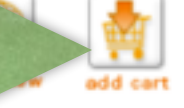

注文内容を確認する

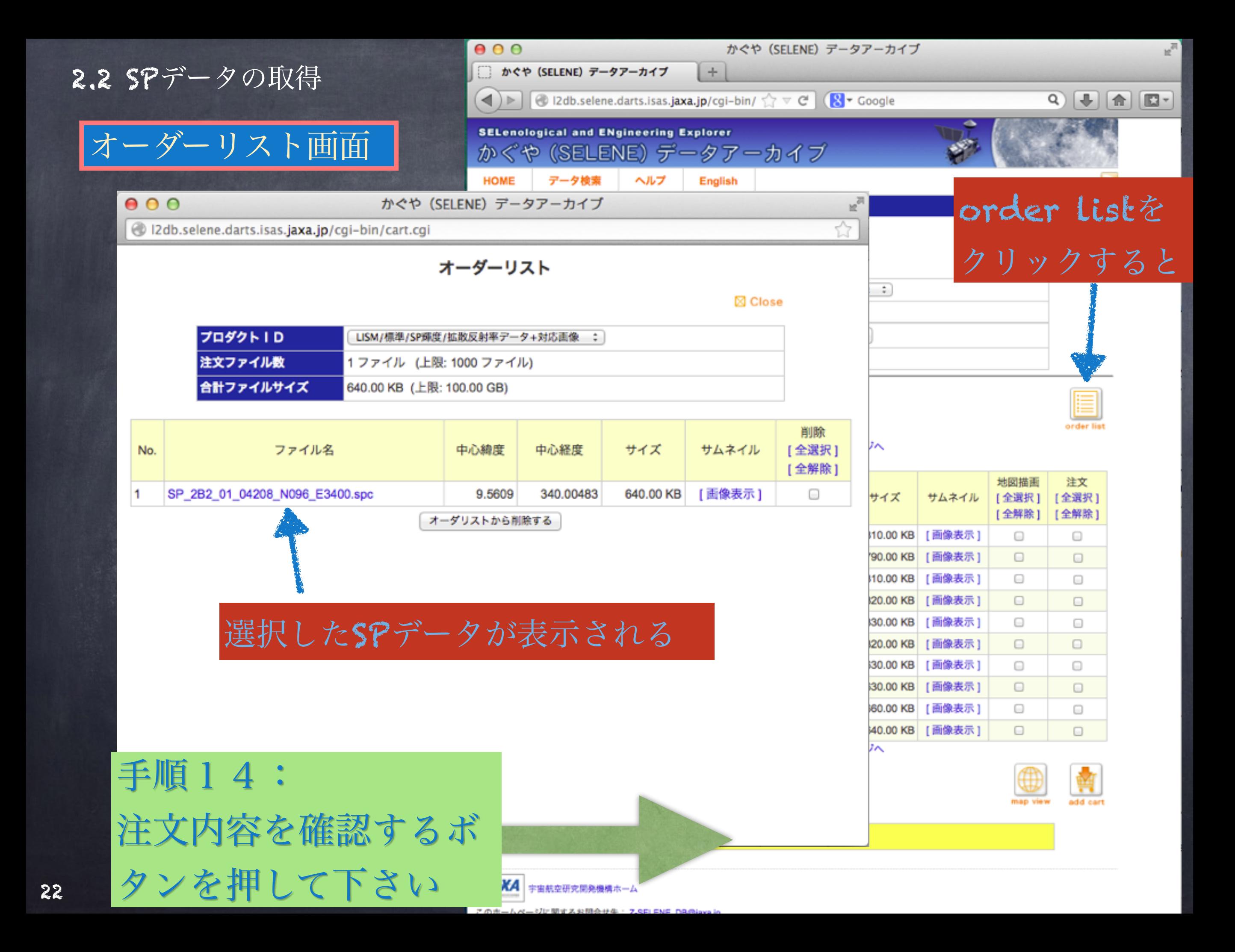

2.2 SPデータの取得

### やっとダウンロードの画面

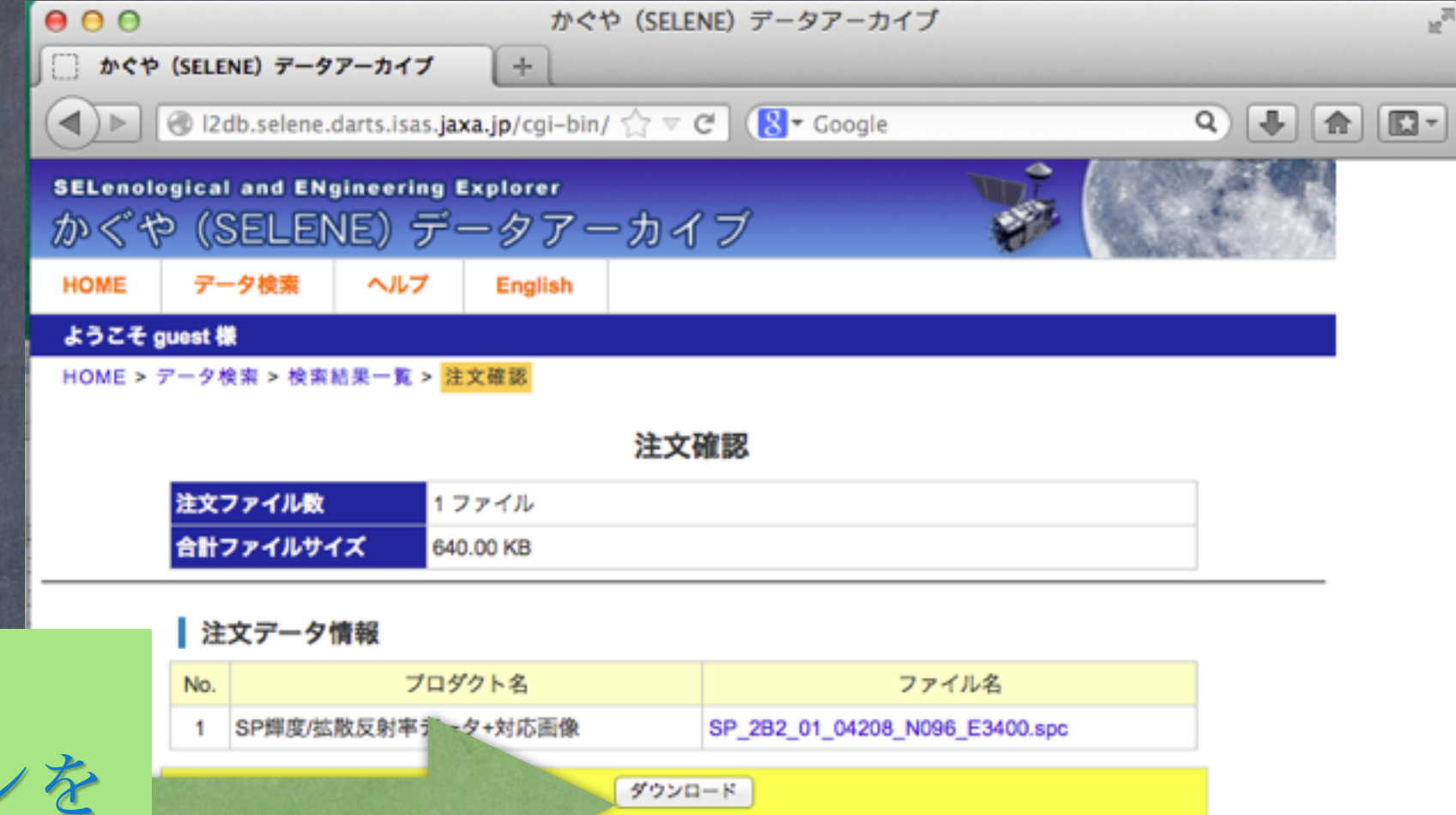

# 手順15: ダウンロードボタンを 押して下さい

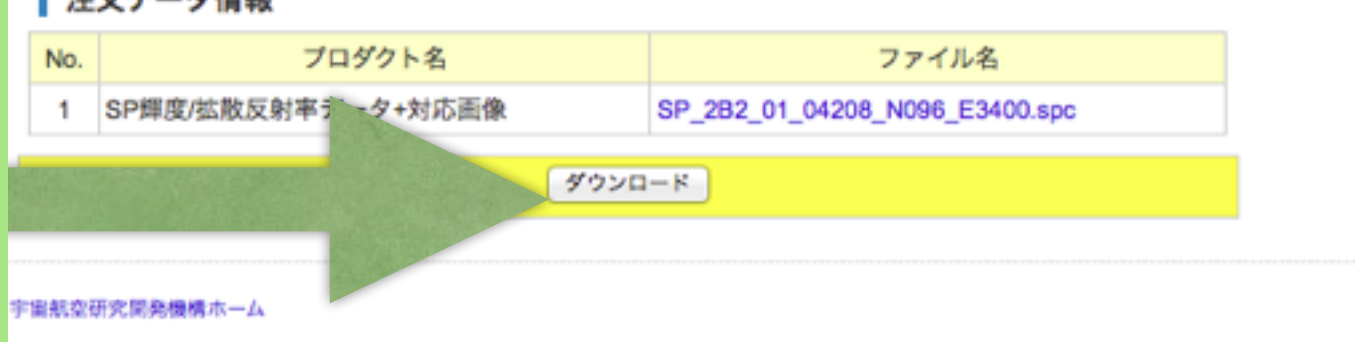

このホームページに関するお問合せ先: Z-SELENE\_DB@jaxa.jp Copyright @ 2012 Japan Aerospace Exploration Agency. All rights reserved.

## 思ったらあと、もう1ステップ(ダウンロードの画面)

ダウンロード後 のファイルの解 凍の仕方

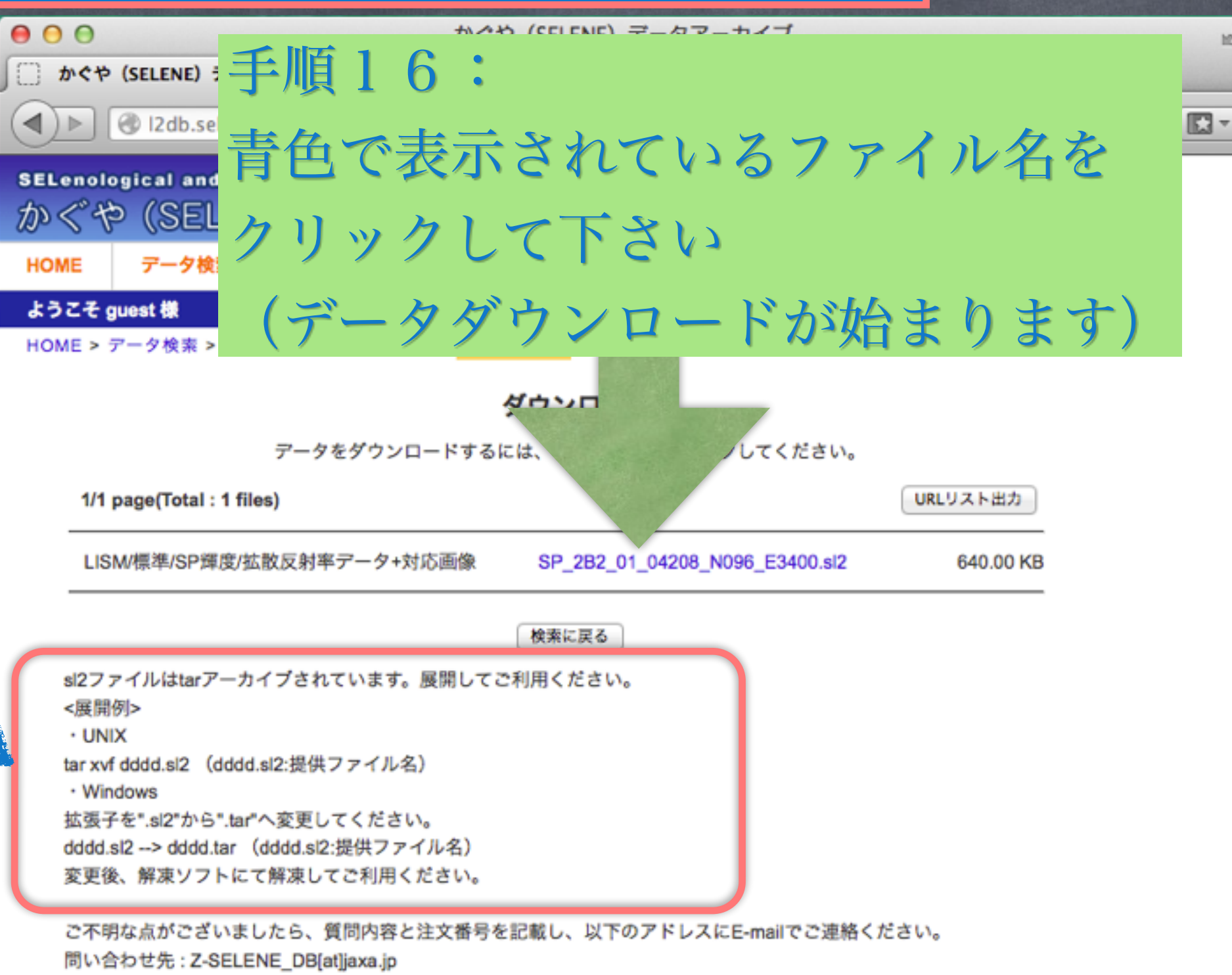

 $10$ 

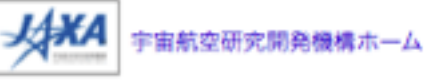

このホームページに関するお問合せ先: Z-SELENE DB@jaxa.jp Copyright @ 2012 Japan Aerospace Exploration Agency. All rights reserved.

# 課題1:同じ手順で今度は特定の周回番号のL2B1 をダウンロードしてみよう!

### 場所で検索せず、直接周回番号を入力する

# 先ほどと同じ手順を使っ てプロダクト指定

 $000$ 

ただし、今度は LISM(月面撮像/分光機器)/標準/SP 輝度/拡散反射率データ(周回単位) を選択 (L2B1)

リストから選択 決定リスト <機器選択に戻る..> -----選択したプロダクトが表示されます-----<処理レベル選択に戻る..> DTM/TCオルソ[G] MI-NIR反射率データ\_オプション2 [G] MI-NIR輝度データ [G] **Add All** MI-VIS反射率データ\_オプション2 [G] MI-VIS輝度データ[G] SP輝度/拡散反射率データ(周回単位)[G] SPP版/拡散以射キアニアキXXX画家[U]<br>TC低土温高度/夕\長射率マップ[M] LISM(月面撮像/分光機器)/標準/SP輝度/拡散 Add 反射率データ(周回単位)[G] キーワードで検索 検索実行 リセット 決定 -----検索したプロダクトが表示されます-----◆記号の説明◆ Add • T=時系列データ • G=座標データ • M=マップデータ • S = 一品データ

かぐや (SELENE) データアーカイブ

プロダクト指定

● I2db.selene.darts.isas.jaxa.jp/cgi-bin/product.cgi?dvlist=1020&dvname=LISM(月面撮像/分光機器)%2F標準%2

#### ⊠ Close

プロダクト指定が終了 したら、今度は

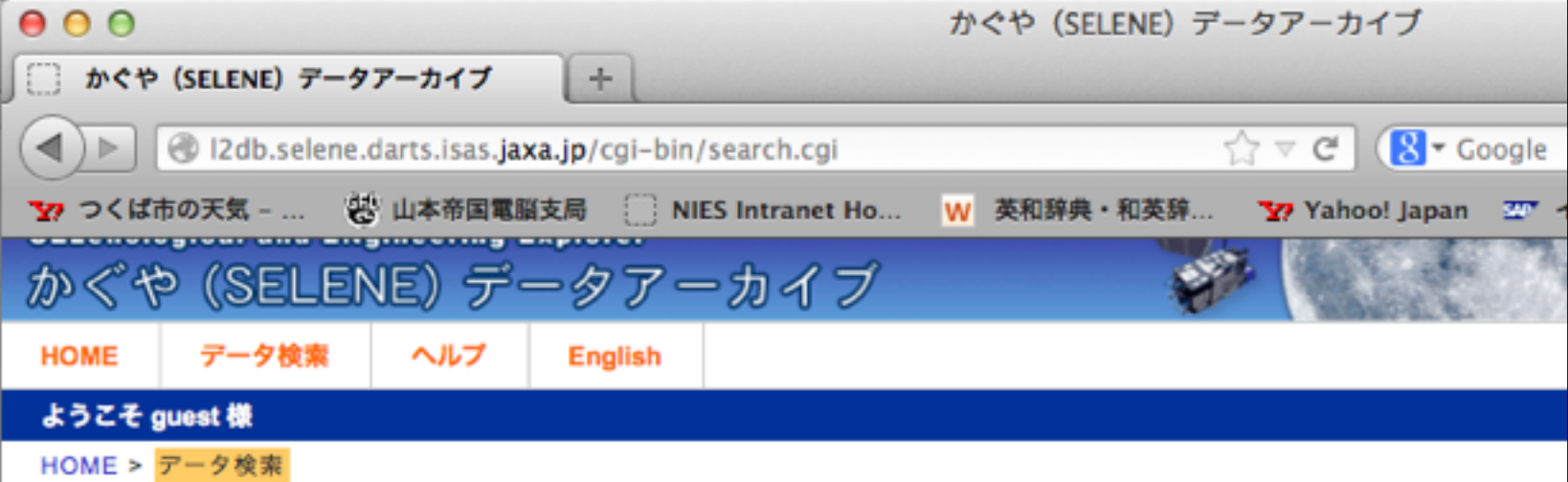

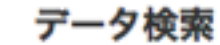

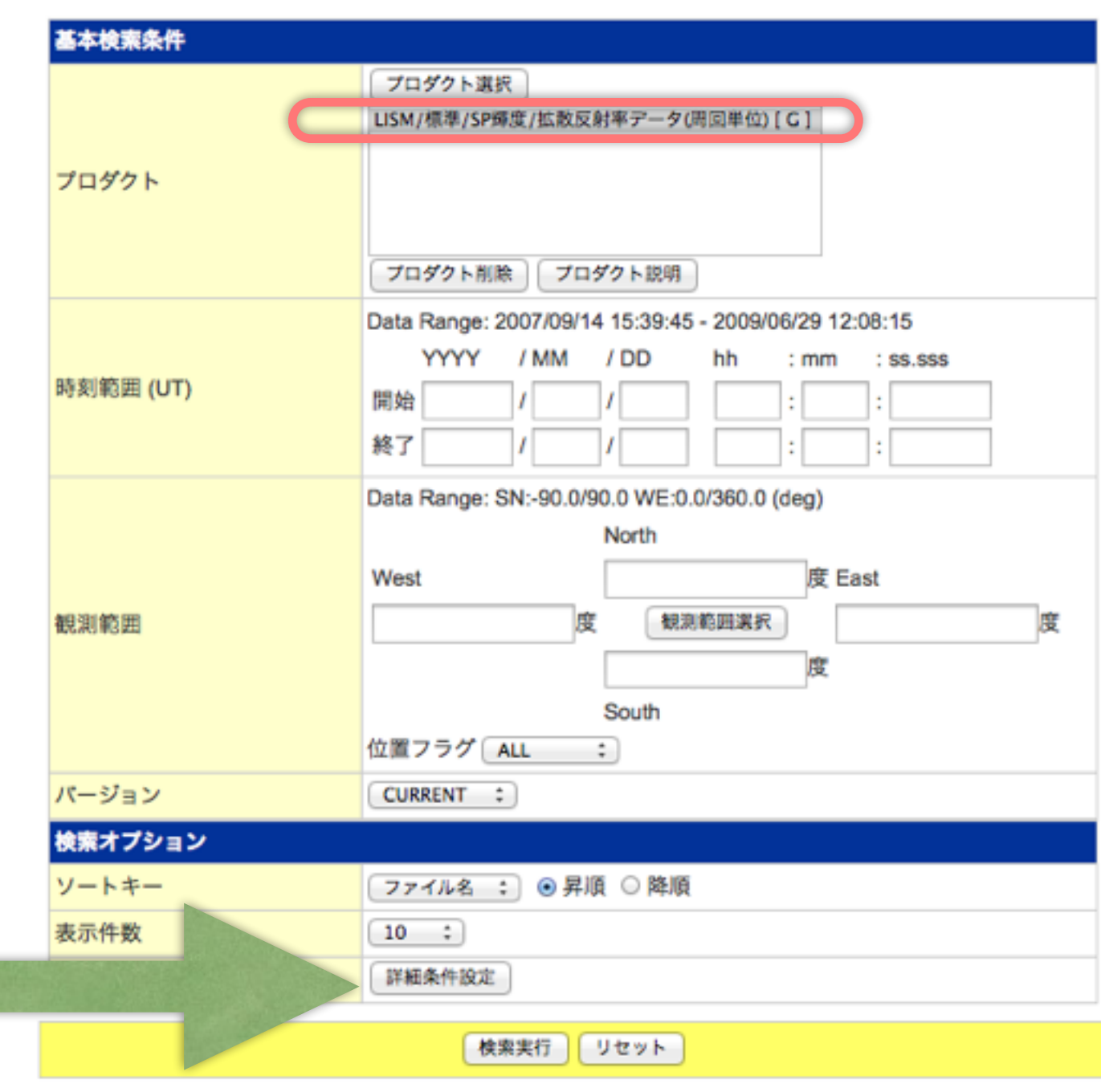

手順17: 詳細条件設定ボタンを押す

JAXA 宇宙航空研究開発機構ホーム

詳細検索画面が出てくる

手順18: ここに欲しい周 回番号を入力

かぐや (SELENE) データアーカイブ 12db.selene.darts.isas.jaxa.jp/cgi-bin/search\_detail.cgi

 $000$ 

詳細検索

#### ⊠ Close

ĸ, ☆

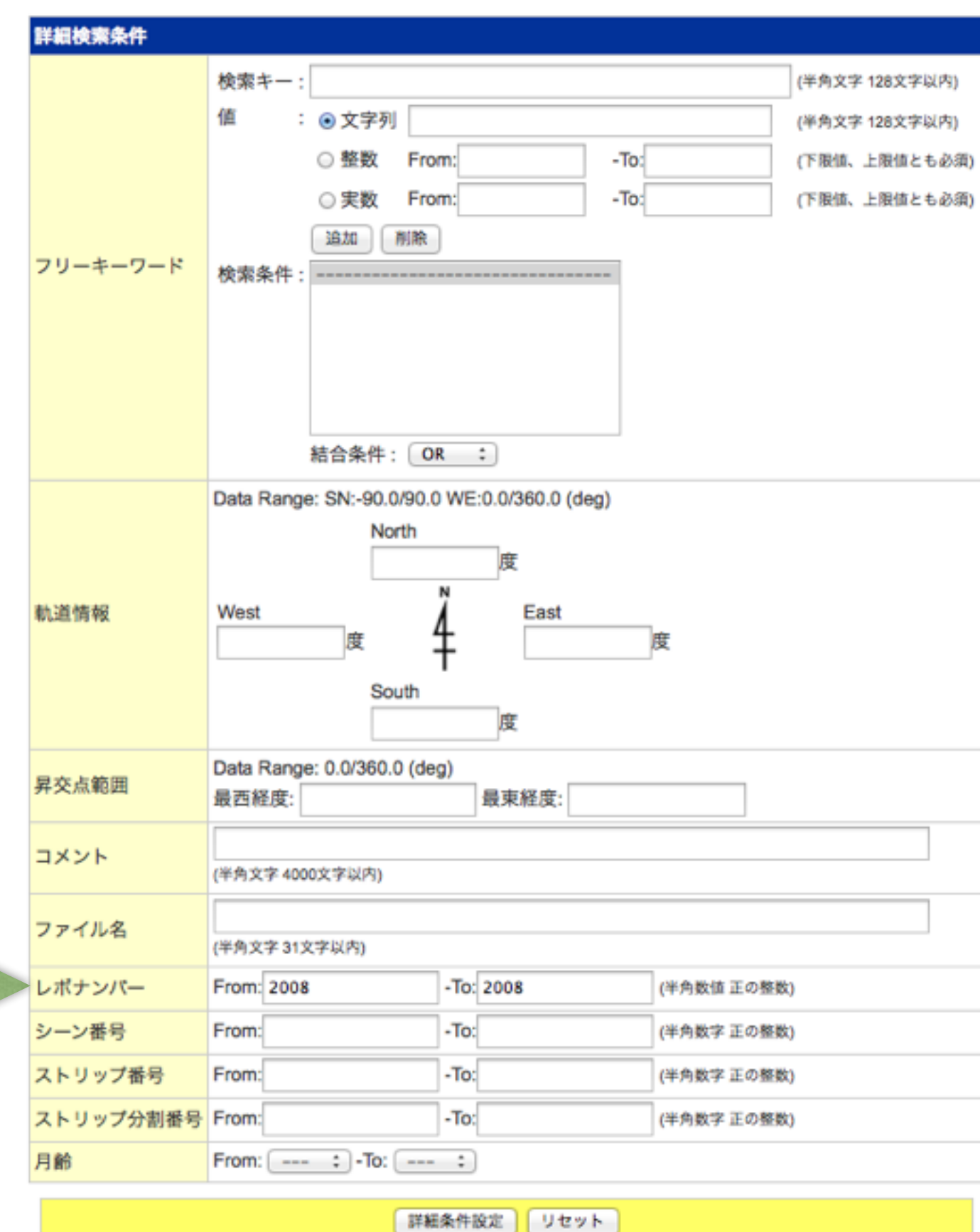

28

# 詳細検索設定後、検索をかけると対応する周回番号のプ ロダクトのみでてくる。

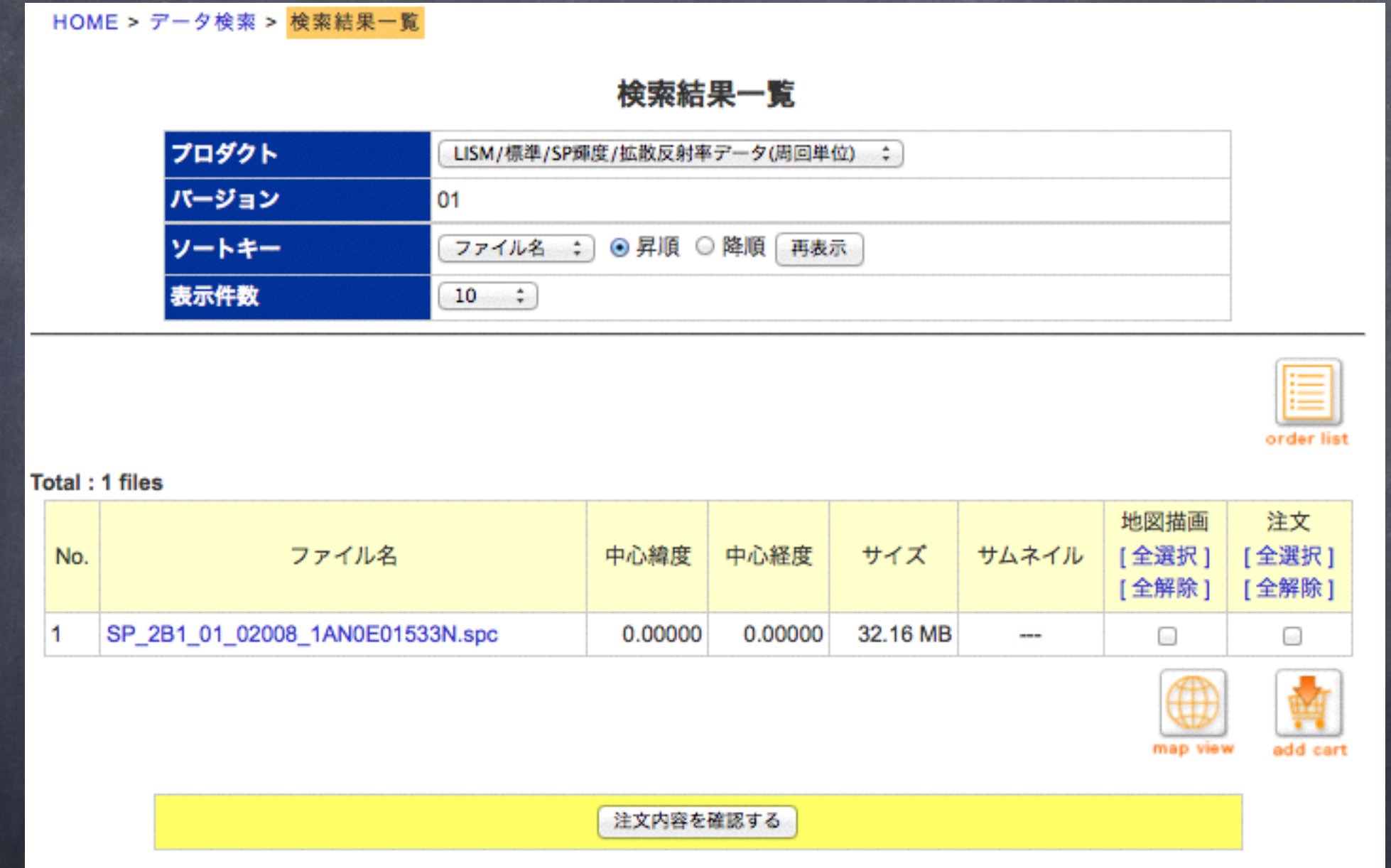

## 後は、同じ手順でダウンロード。

まずはダウンロードファイルの解凍

# 手順1:ダウンロードしたSPプロダクトファイル(\*\*\*.sl2)を SPINC\_for\_TANSA\_v3/に移動

### 手順2:\*\*\*.sl2ファイルを展開

tar xvf [ダウンロードしたファイル]

#### sl2ファイルはtarアーカイブされています。展開してご利用ください。 <展開例>

 $+$  UNIX

tar xvf dddd.sl2 (dddd.sl2:提供ファイル名)

· Windows

拡張子を".sl2"から".tar"へ変更してください。 dddd.sl2 --> dddd.tar (dddd.sl2:提供ファイル名)

変更後、解凍ソフトにて解凍してご利用ください。

## > tar xvf SP\_2B2\_01\_04208\_N096\_E3400.sl2

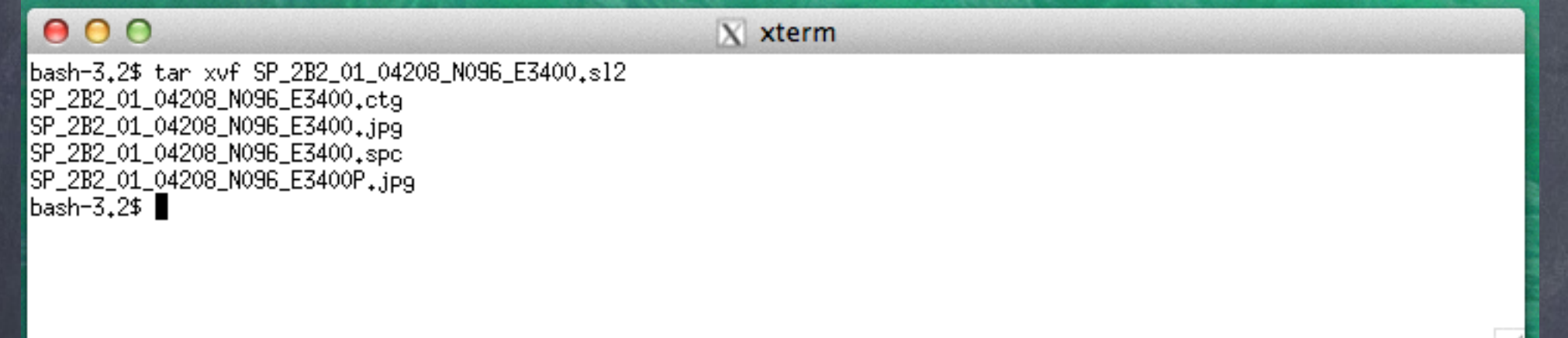

# 展開されるファイル

- ・SP PDS プロダクトファイル(spc)
- · カタログ情報ファイル(ctg)

32

- ·L2B2の場合はさらに同時観測画像(jpg)が2ファイル
- (1) サムネイル画像と (2) オリジナル画像(Pがついているもの)

手順3:spinc実行ファイルの作成

・MAIN\_simple\_reading\_L2B.c

が対象のmainファイル

· make simpleによるコンパイル

## > make simple

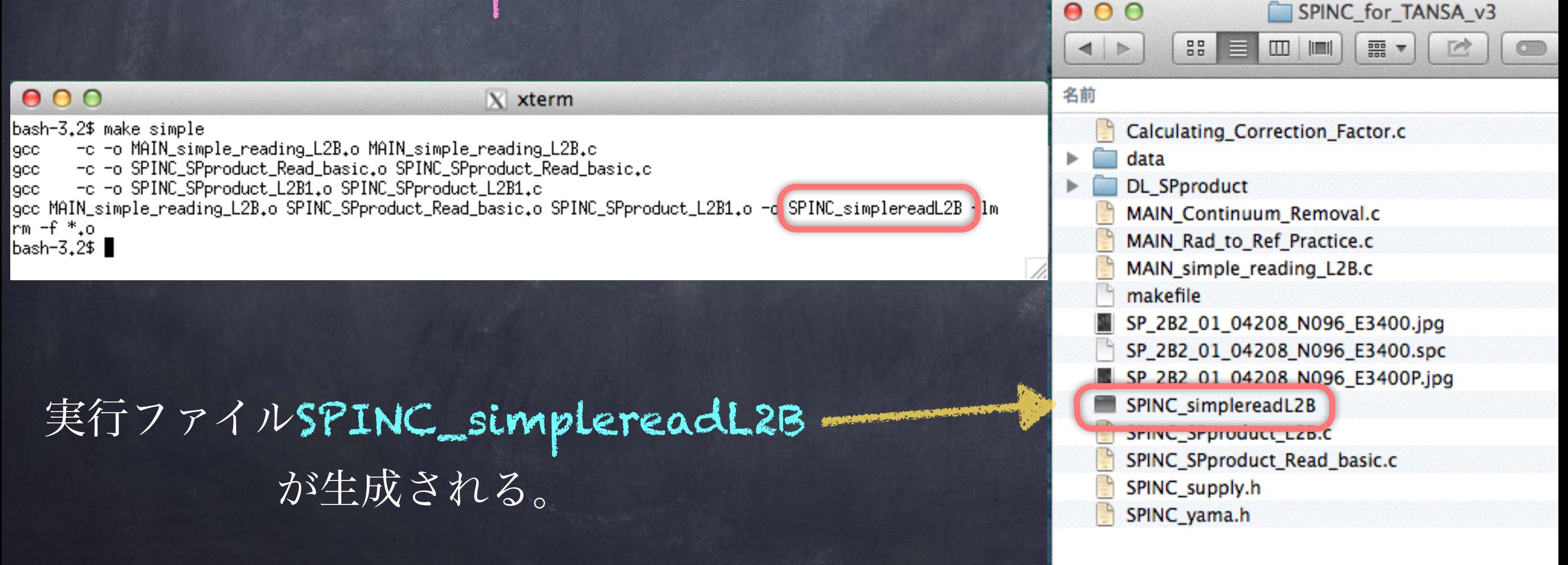

手順4:SPINC\_simplereadL2Bの実行

(使い方) SPINC\_simplereadL2B [spcファイル] [側線番号]

(例)

34

>./SPINC\_simplereadL2B SP\_2B2\_01\_04208\_N096\_E3400.spc 10

- ・画面に簡単な補助情報データが出力
- ・Spectrum.datといったファイルが書きだされる

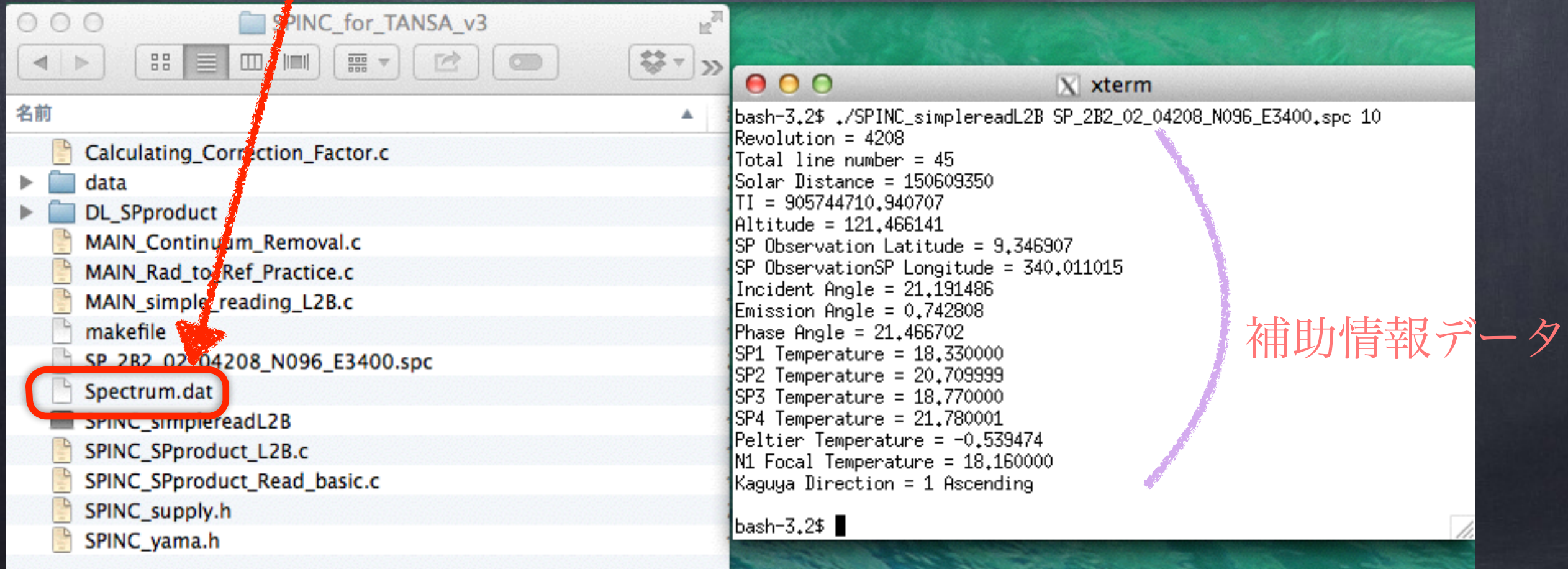

# Spectrum.datの中身

# >less Spectrum.dat

テキスト形式で、各素子のスペクトルデータ等が入っている

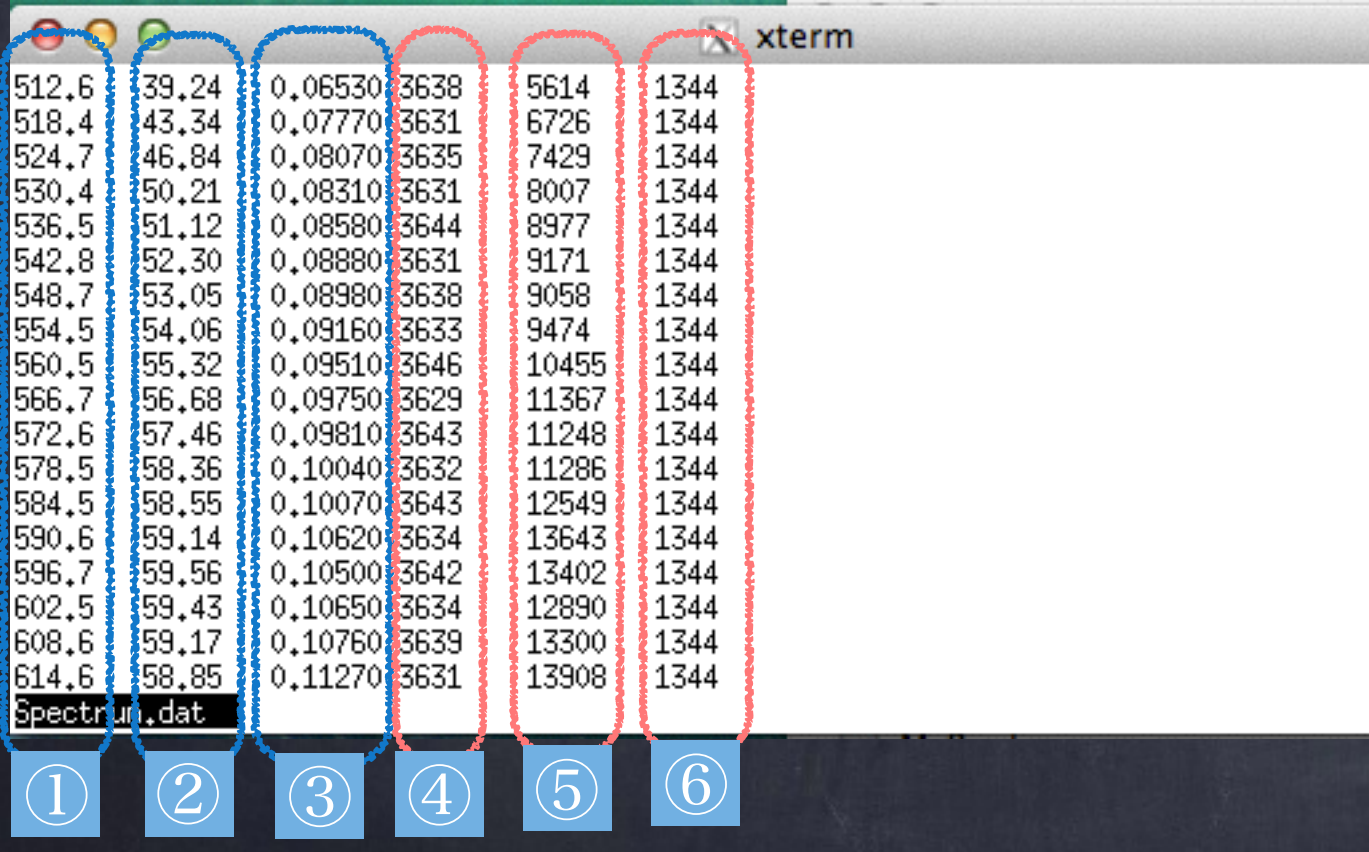

①波長 [nm] 2輝度値 [W/m<sup>2</sup>/µm/sr] ③拡散反射率 ④暗時DN ⑤オリジナルDN ⑥QA

手順5:読みだしたデータをグラフ化

(1) gnuplotの立ち上げ >gnuplot

(1) gnuplot> plot "Spectrum.dat" using 1:2 with line →輝度値が表示される (2) gnuplot> plot "Spectrum.dat" using 1:3 with line →反射率が表示される (2) gnuplotコマンドで次のように入力

> gnuplotでusingの後の数字の対応データ 1 波長 [nm] 2 輝度値 [W/m<sup>2</sup>/µm/sr] 3 拡散反射率 4 暗時DN 5 オリジナルDN 6 QA

### 手順6:実際に使用しない素子データの削除

# 以下の素子のデータの 削除作業を行う

(a)VISとNIR1の同じ波長帯の重なり素子 (b)打ち上げ後に異常な振る舞いが判明した素子 (c)現時点の校正ではS/Nが十分でない素子(2.5µm以遠)

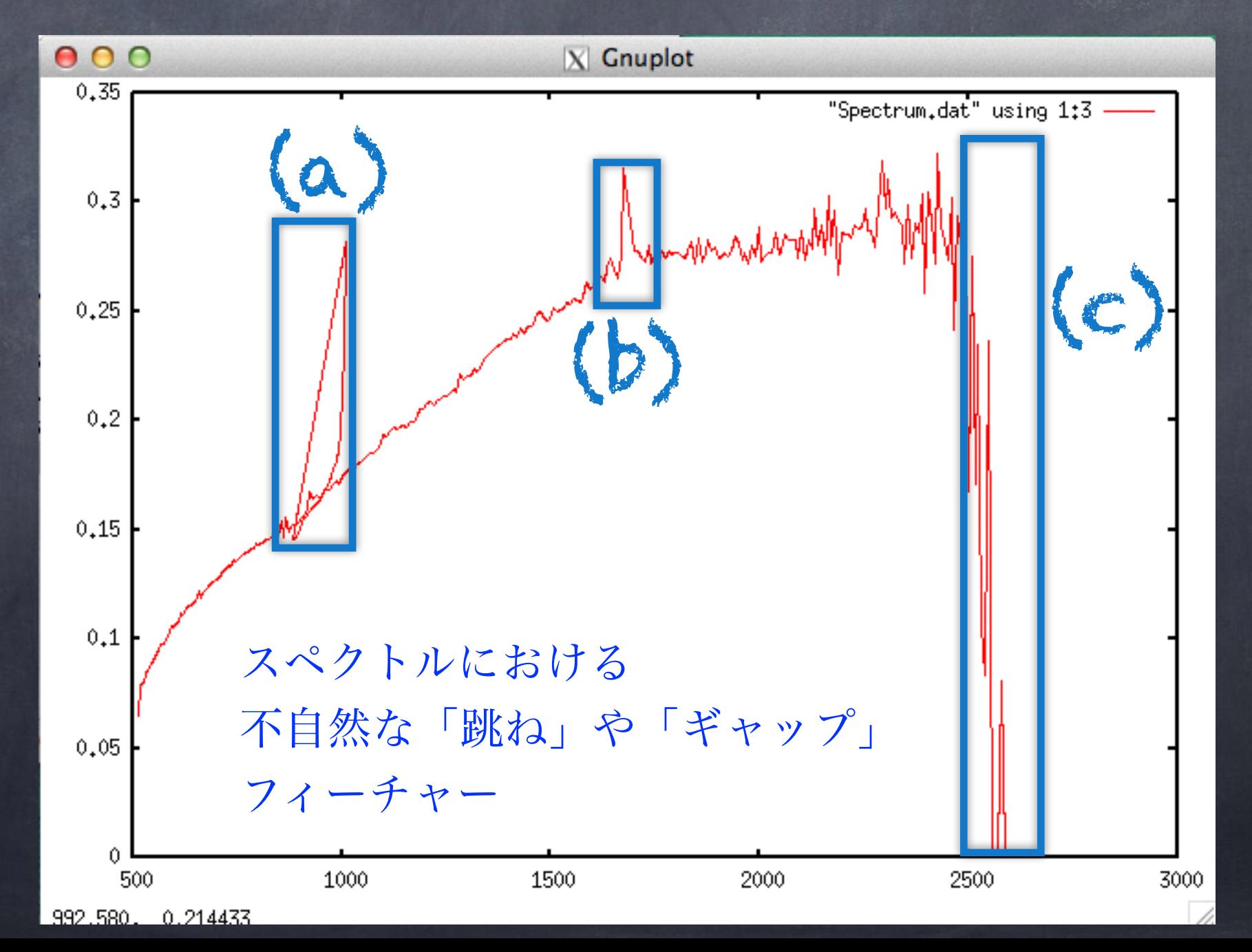

37

(1)テキスト・エディターでSpectrum.datファイルを開く (行番号を表示できるものが望ましい)

例:viを使った作業

> vi Spectrum.dat

·vi上で行番号を表示→ :set number

(2)285行目(波長2500.1 nm) ~296行目 (波長2587.9mm) を削除

·vi上で行削除→ dd

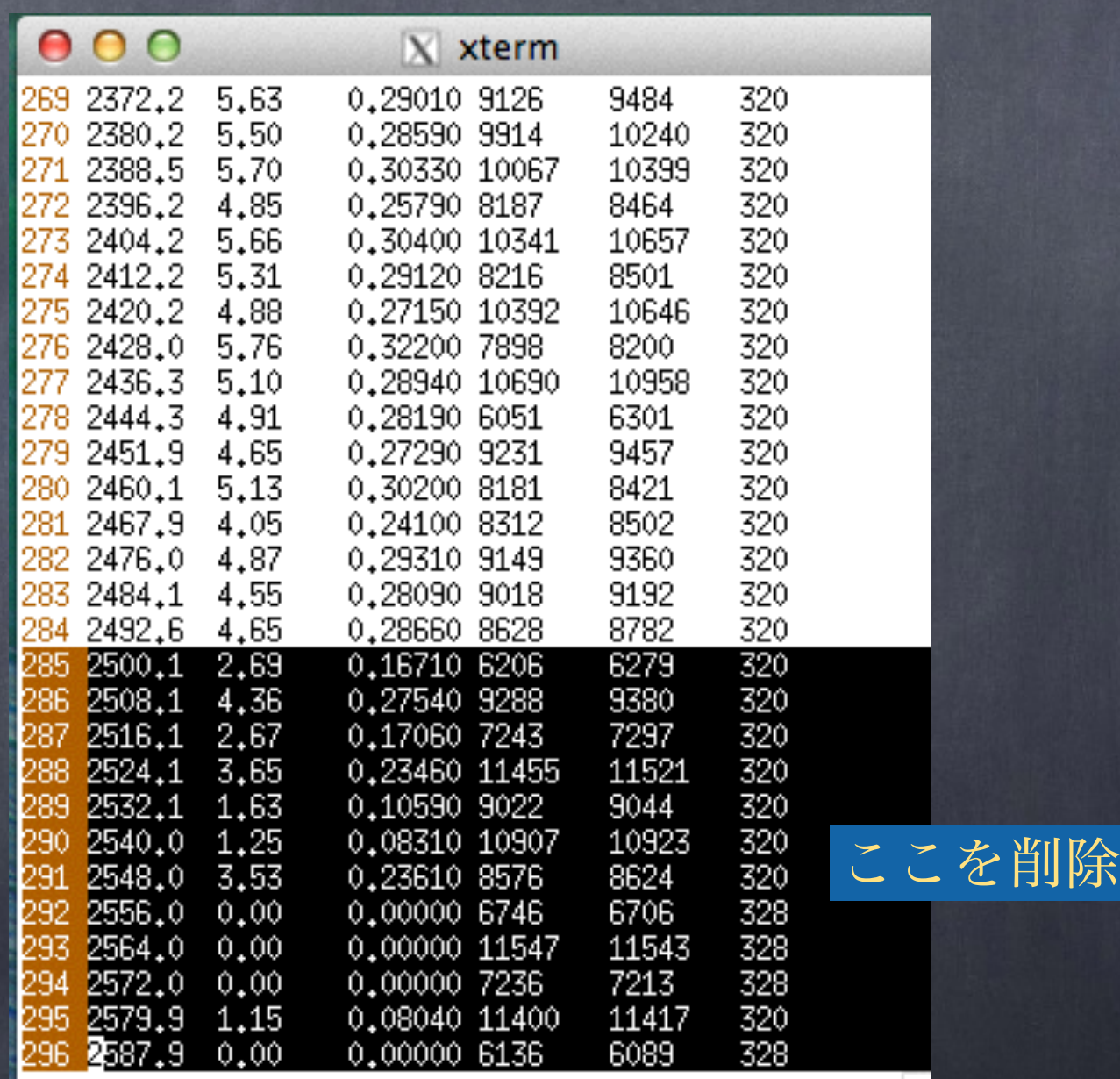

# (3) 181行目 (波長1652.1 mm) ~ 186行目 (波長1709.8mm) を削除

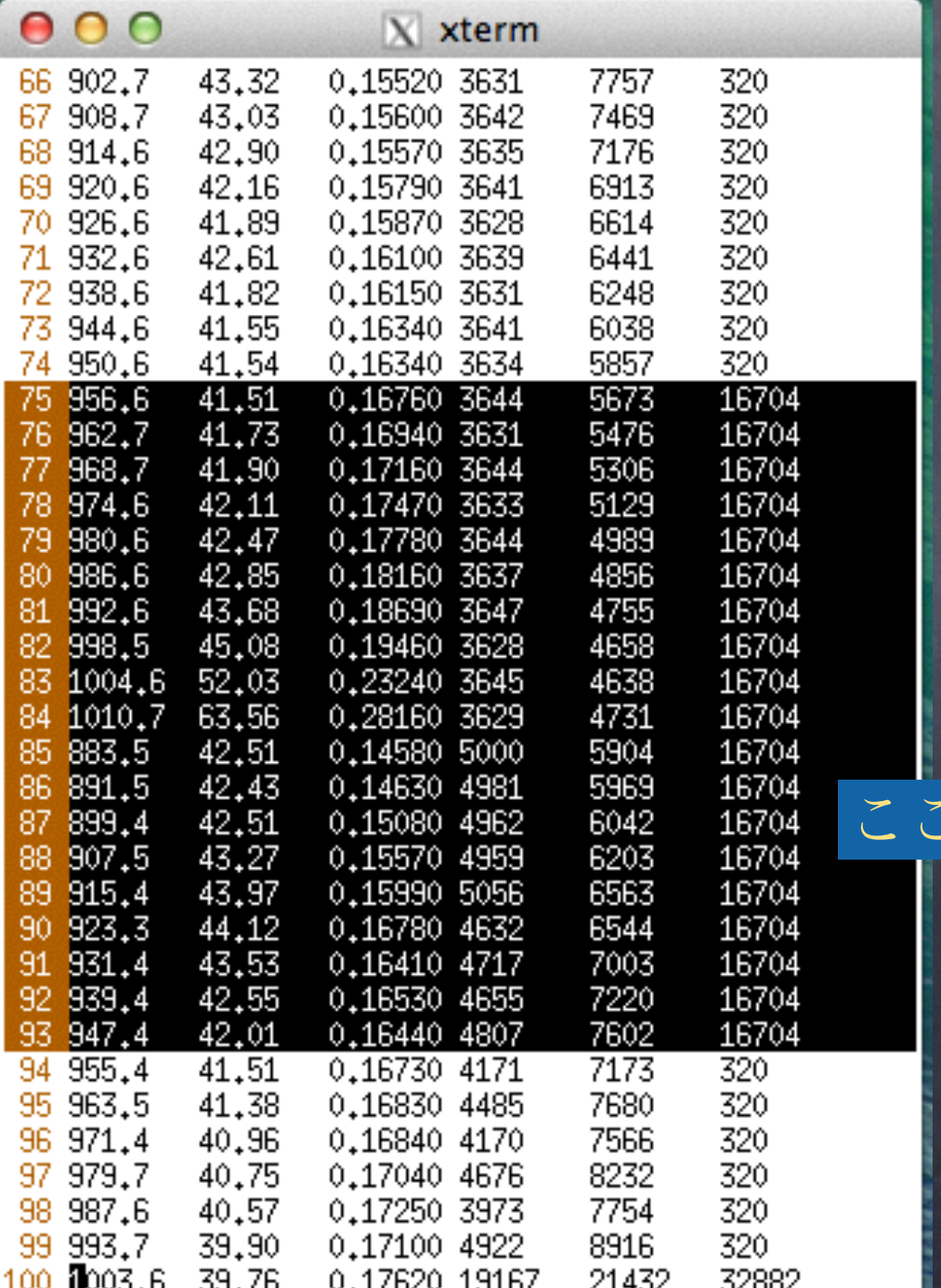

ここを削除

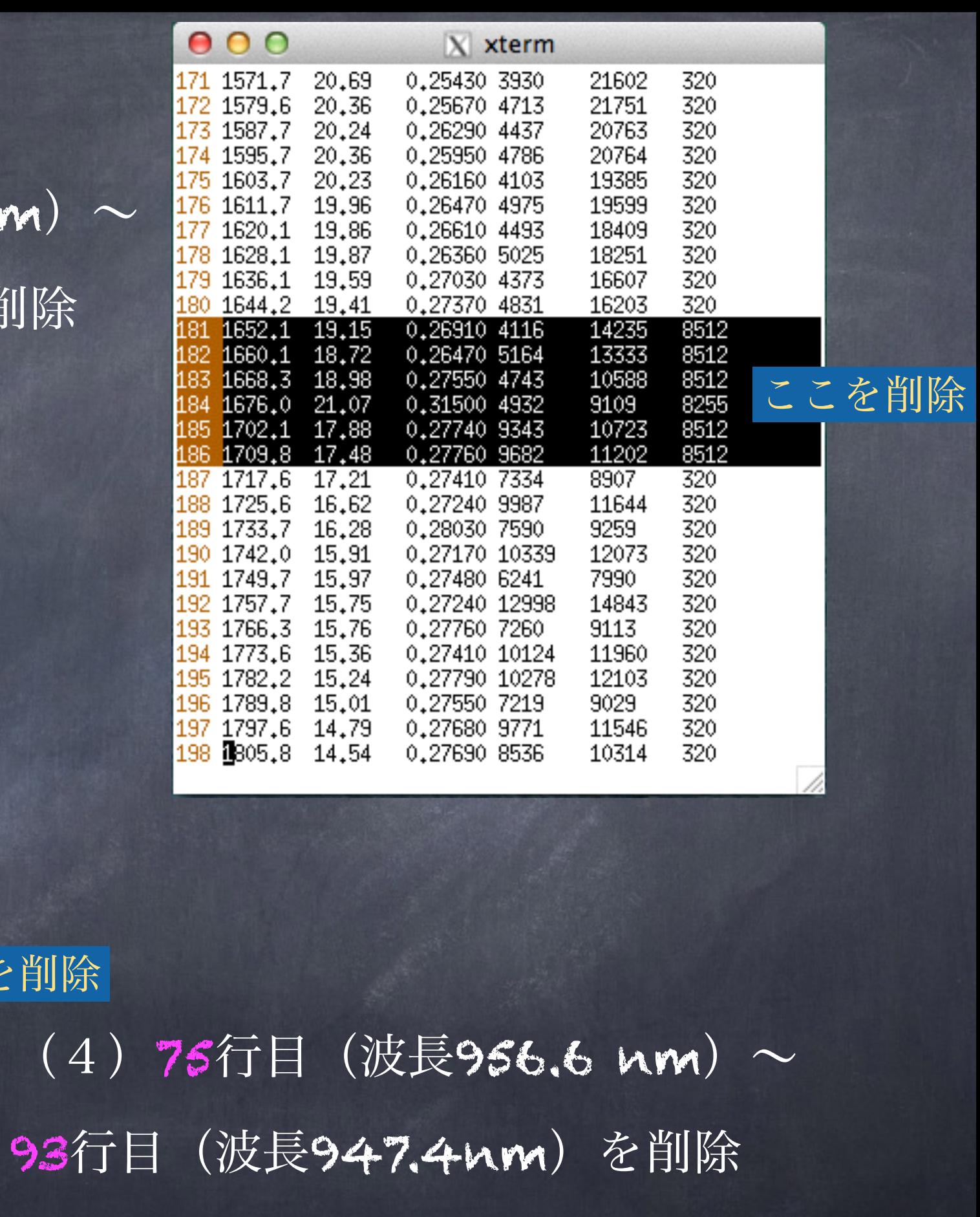

(5)保存&vi修了 ·ファイル上書き→ :w • vi修了 → :q 2.3 SPデータの読み方

## 手順7:gnuplotで再表示

## ·VIS-NIR1重なり素子や、異常素子などが消えて表示されている。

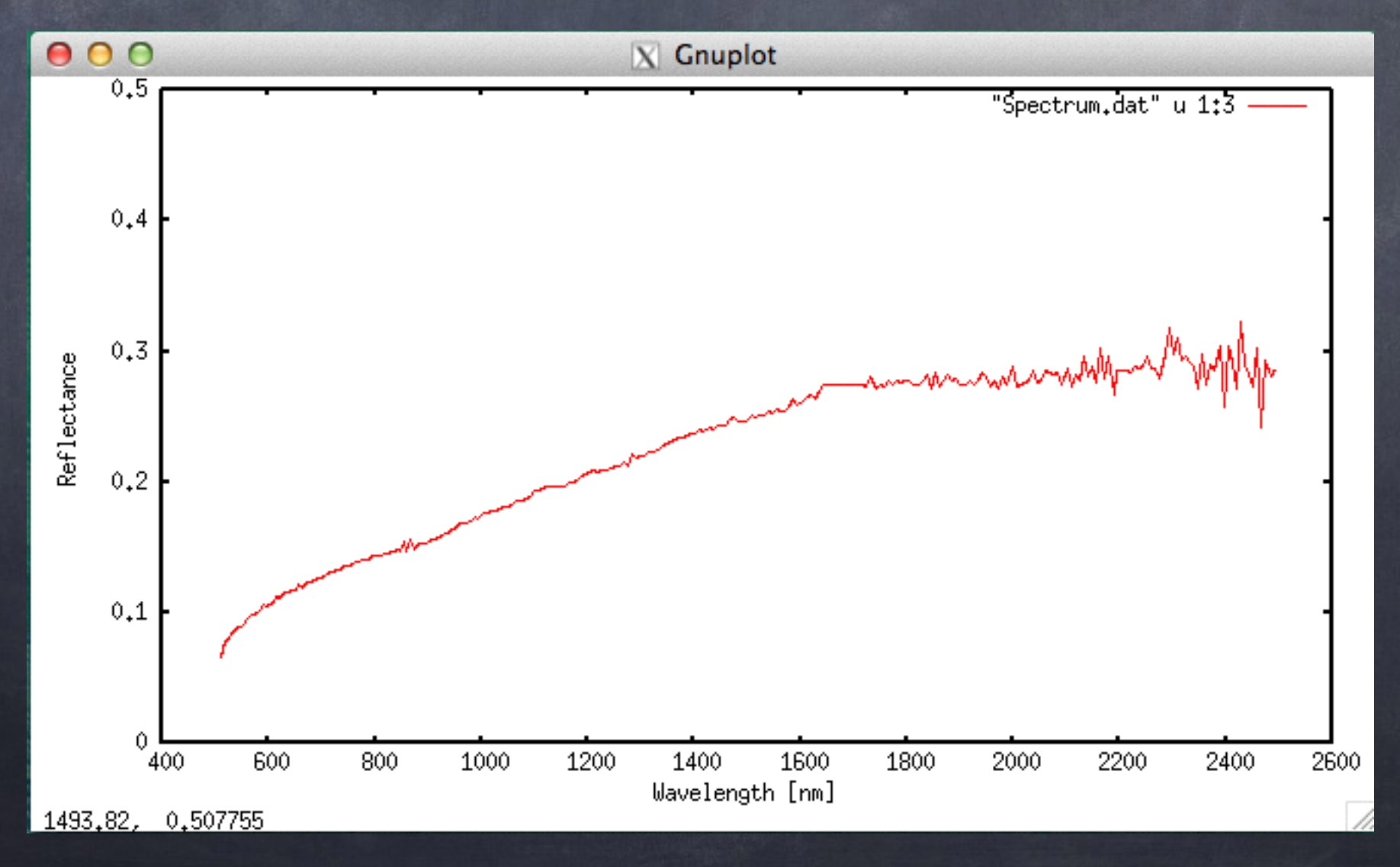

# ・その他、輝度値なども正常に表示されているか確認を。

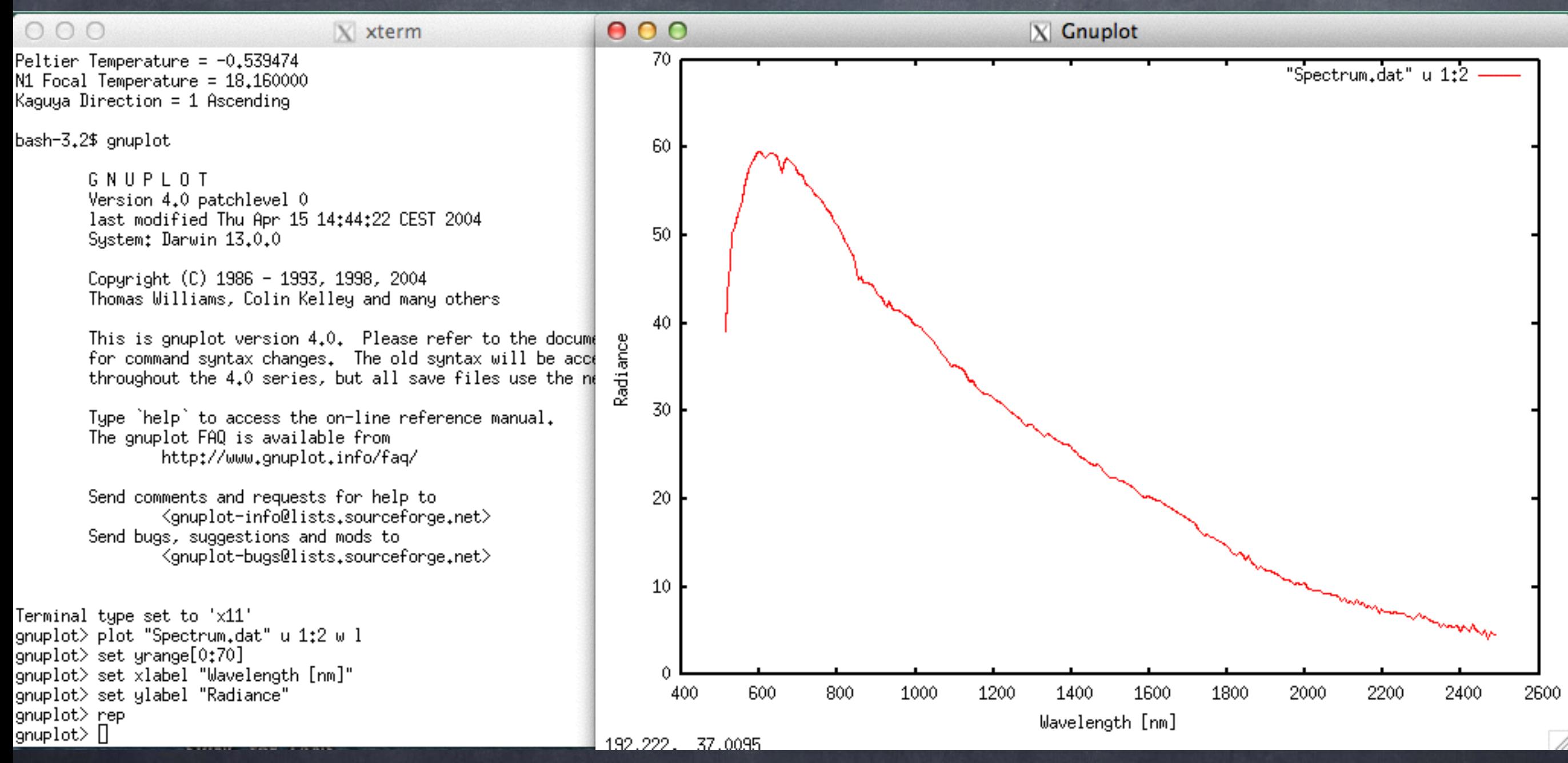

なお、実用段階では手動ではなく、spincプログラムやグラ フソフトのマクロを使って自動処理。

# 2.4 補助データおよび同時観測画像について

2.4.1 SP補助データ 2.4.2 同時観測画像データ 2.4 補助データおよび同時観測画像について

# 簡単なSP補助データの読み方

・SPINC\_simplereadL2Bでは、実行時に補助データの一部を表示する

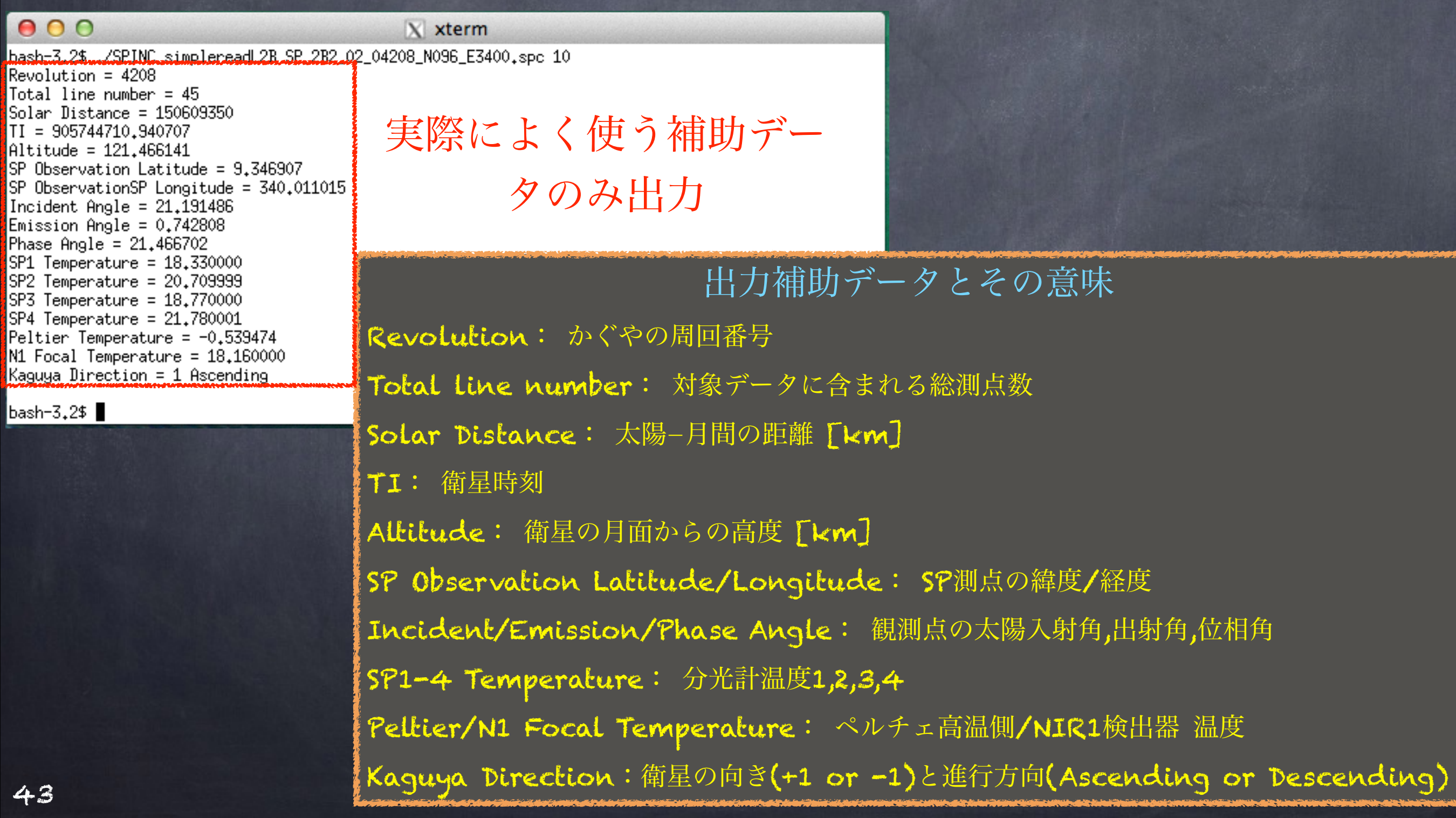

# 疑問:そもそも先ほど作成した反射スペクトルは、 「どこ」で測定されたデータ?

# 狭い範囲を選んだ・・ とはいえ数10kmの 範囲

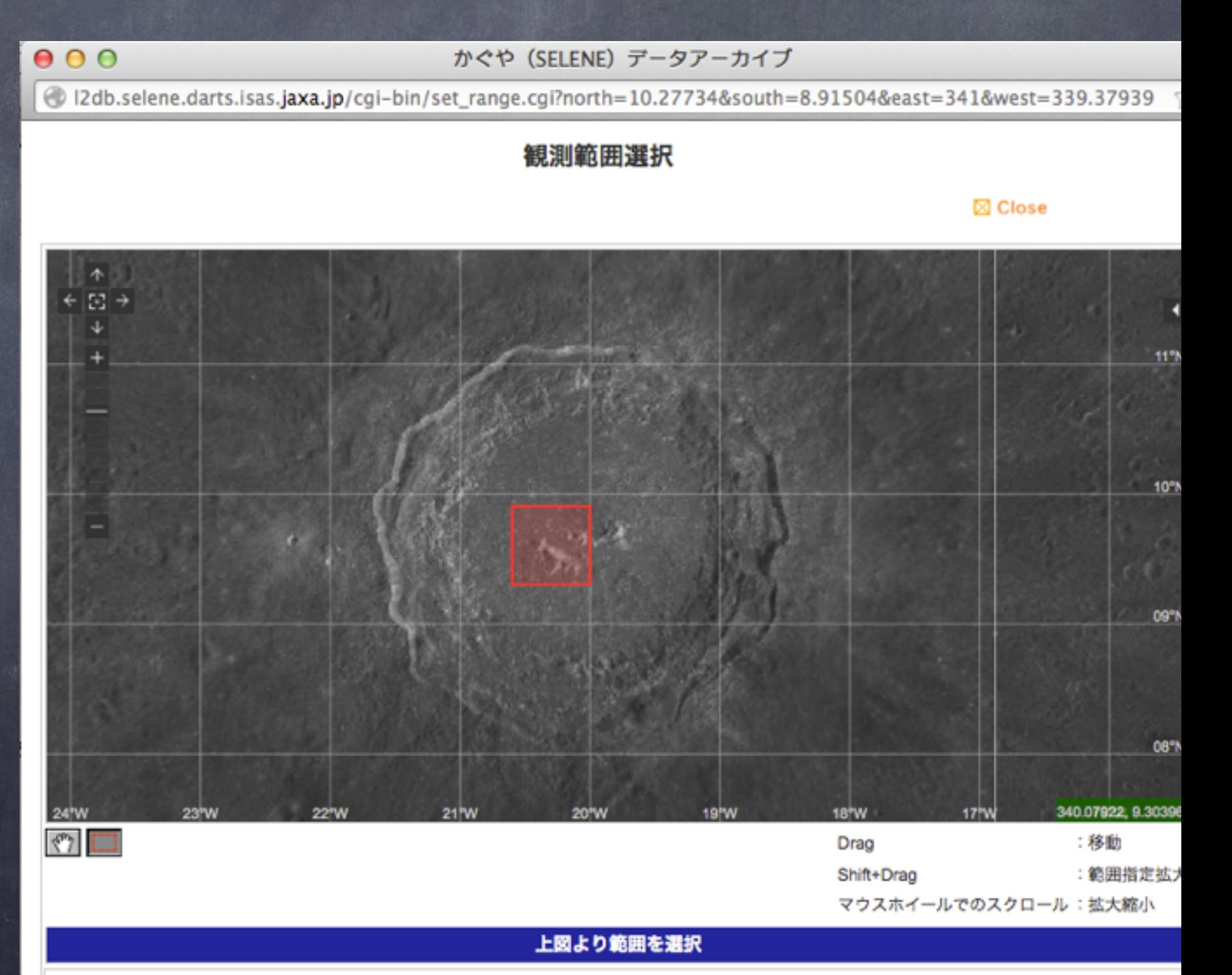

Data Range: SN:-90.0/90.0 WE:0.0/360.0 (deg)

North

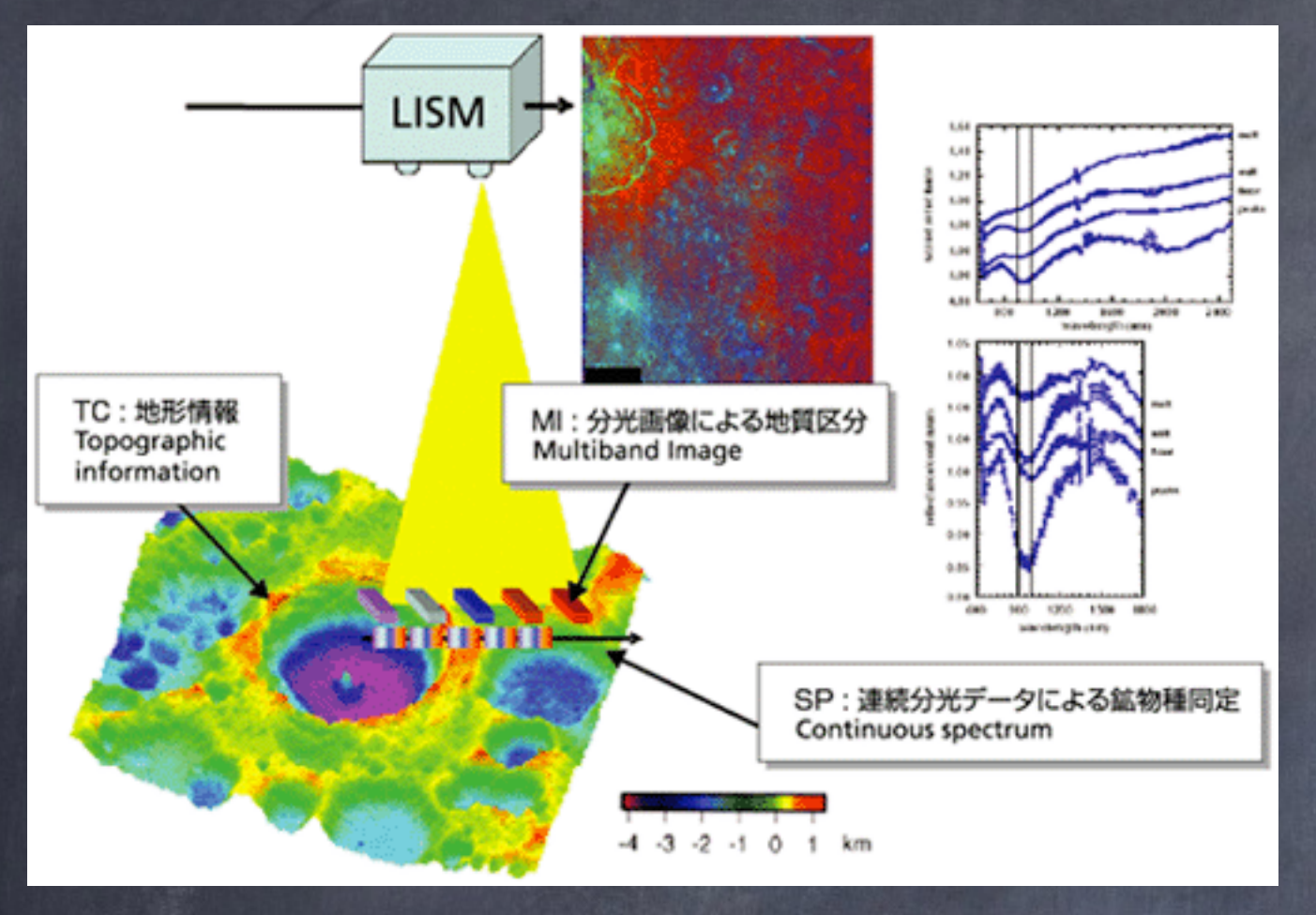

# 同時観測画像:ダウンロード後 展開したファイルに含まれる

#### $000$

 $X$  xterm

bash-3.2\$ tar xvf SP\_2B2\_01\_04208\_N096\_E3400.sl2<br>sp 2R2 01 04208 N096 E3400 sto SP\_2B2\_01\_04208\_N096\_E3400<sub>+JP9</sub> <u>OP\_2D2\_01\_04200\_N000\_EJ400..opc</u> SP\_2B2\_01\_04208\_N096\_E3400P.jpg

 $\bar{b}$ ash-3.2\$ $\blacksquare$ 

# TCやMIによって、SP観測 時に撮像された画像データ

#### SP\_2B2\_01\_04208\_N096\_E3400.jpg

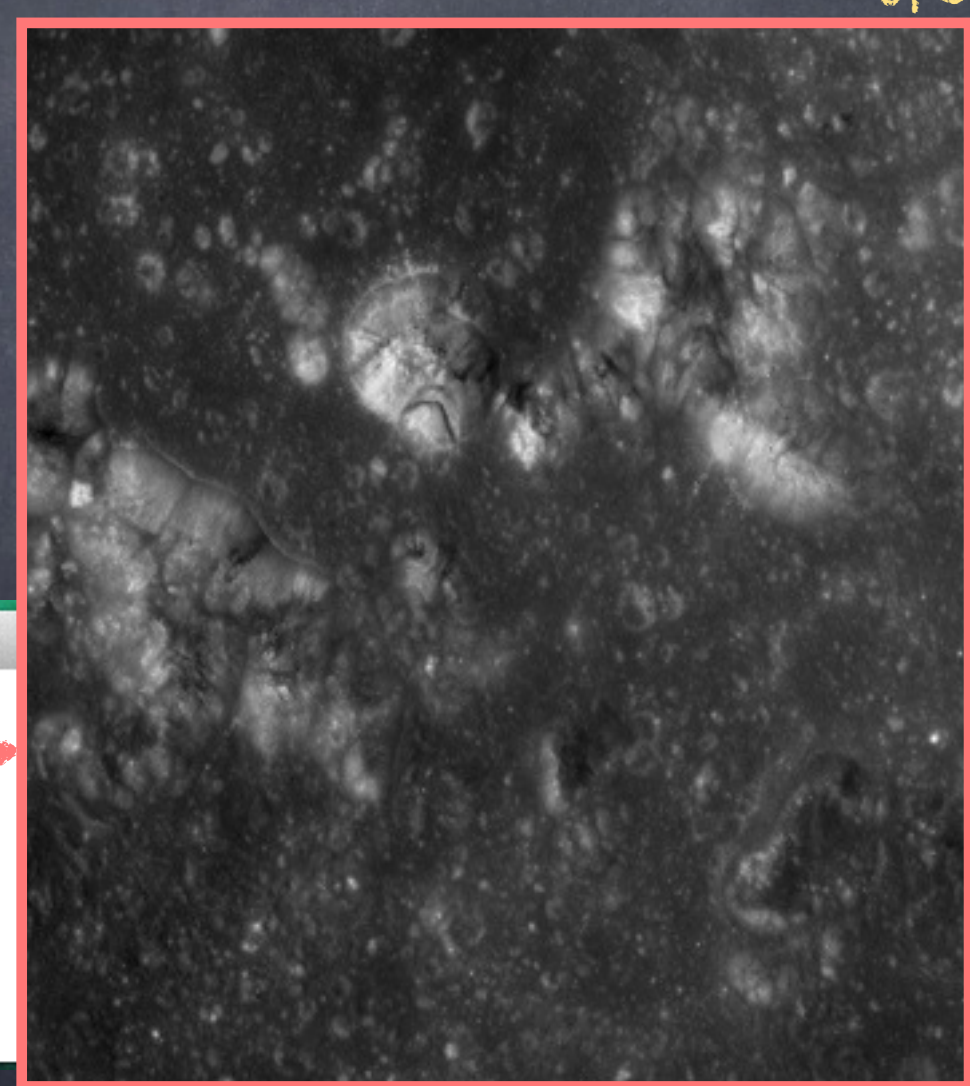

# 課題2:同時観測画像を使って、SP検知地点を推定してみよう!

 $(x1,y1)$   $(x2,y2)$ 

(x3,y3) (x4,y4)

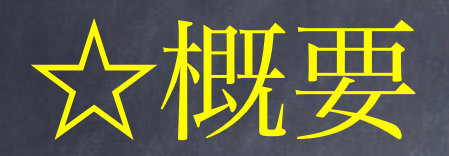

(1) 同時観測画像の4隅の緯度・経度情報

# (2) SP補助データのSP測点の緯度・経度

の両者の関係から推定する方法

# 手順1:同時観測画像の4隅の緯度経度を読み出す

・ターミナルでspcファイルを直接読む

# >less SP\_2B2\_01\_04208\_N096\_E3400.spc

# spcファイルの最初のヘッダーに同時観測画像の四隅の緯度経度情報

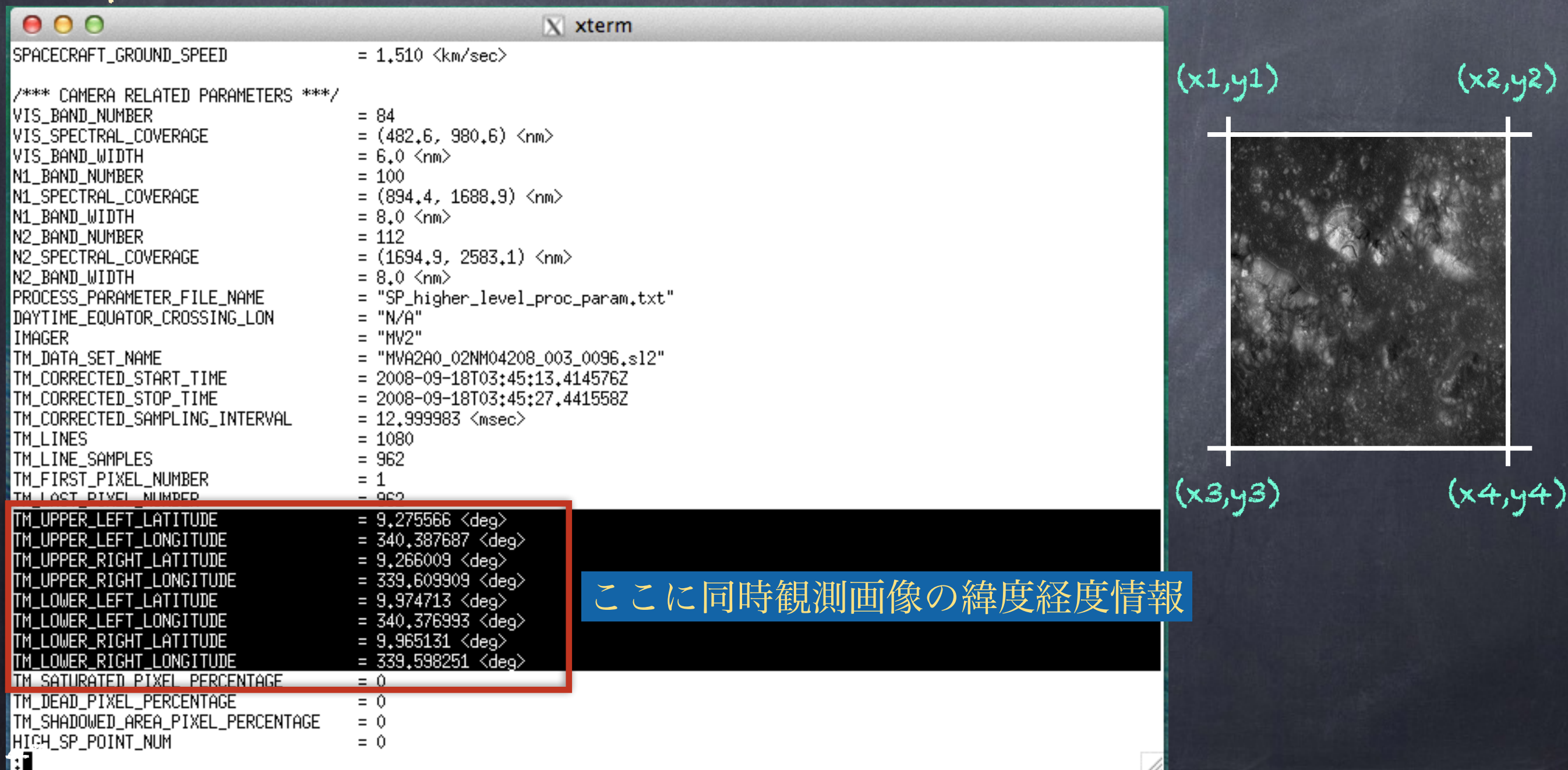

### 手順1:同時観測画像の4隅の緯度経度を読み出す

 $TM$  UPPER LEFT LATITUDE = 9.275566 <deg>  $TM$  UPPER LEFT LONGITUDE = 340.387687 <deg>  $TM$  UPPER RIGHT LATITUDE = 9.266009 <deg> TM\_UPPER\_RIGHT\_LONGITUDE = 339.609909 <deg> TM\_LOWER\_LEFT\_LATITUDE = 9.974713 <deg>  $TM\_LOWER\_LEFT\_LONGITUDE$  = 340.376993 <deg>  $TM\_LOWER\_RIGHT\_LATITIVE = 9.965131$  <deg>  $TM$ \_LOWER\_RIGHT\_LONGITUDE = 339.598251 <deg>

- 
- 
- 
- 
- 
- 
- 
- 

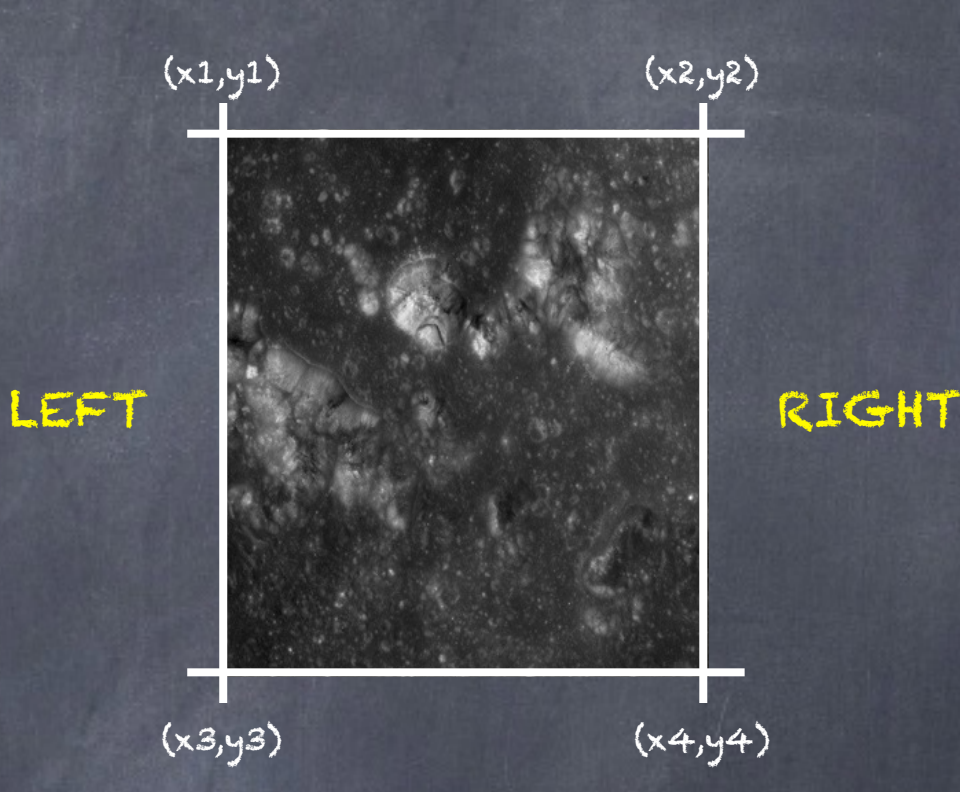

# 左の緯度が右の緯度より大きい??? LEFT\_LONGITUDE > RIGHT\_LONGITUDE

UPPERのLATITUDE < LOWER\_LATITUDE 緯度もUPPER < LOWER???

LOWER

#### UPPER

# オリジナル画像 サムネイル画像

Children and the first time that the second the control of the control of the control of the control of the control of

#### SP\_2B2\_01\_04208\_N096\_E3400P.jpg SP\_2B2\_01\_04208\_N096\_E3400.jpg

### 実際のコペルニクスの画像

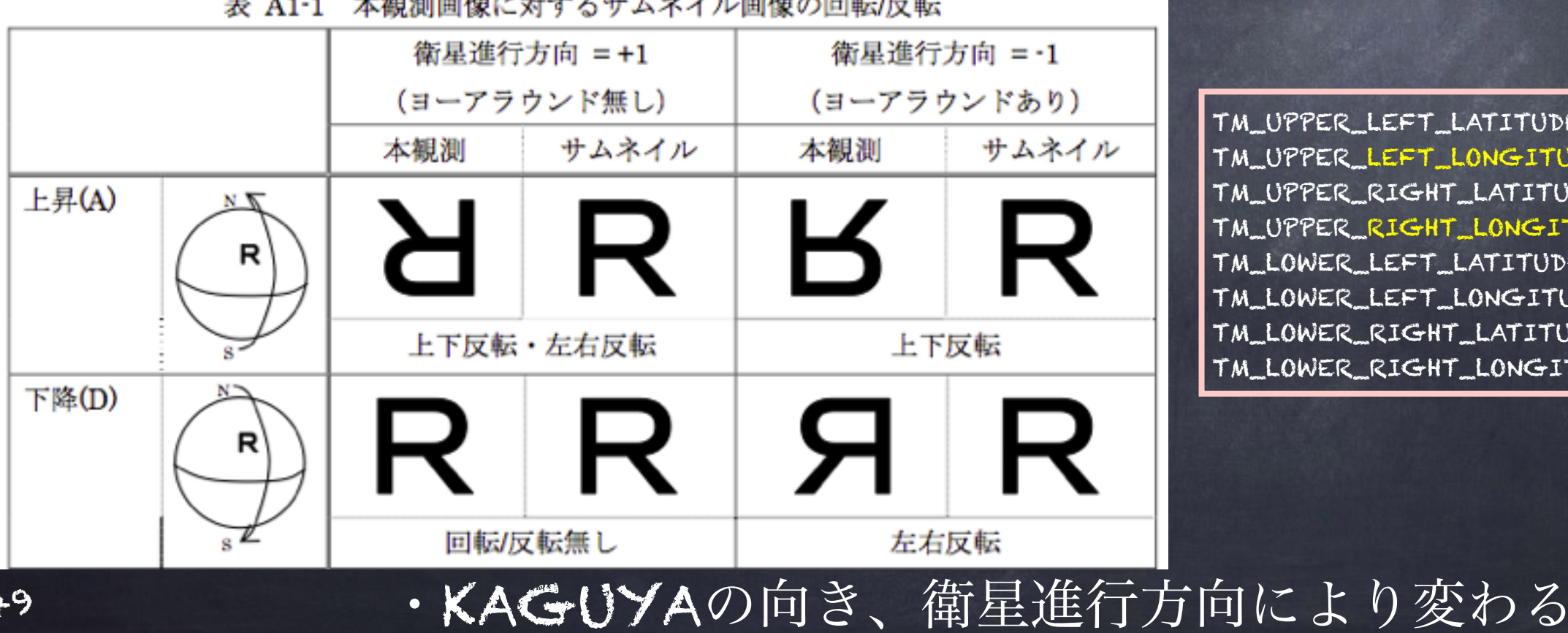

 $TM$ <sub>\_U</sub>PPER\_LEFT\_LATITUDE = 9.275566 <deq>  $TM$ <sub>\_U</sub>PPER\_LEFT\_LONGITUDE  $= 340.387687$  <deq>  $TM$ <sub>\_U</sub>PPER\_RIGHT\_LATITUDE = 9.266009 <deq>  $TM$ <sub>\_U</sub>PPER\_RIGHT\_LONGITUDE = 339.609909 <deq>  $TM\_LOWER\_LEFT\_LATITIVE = 9.974713 < deq$  $TM\_LOWER\_LEFT\_LONG.$  = 340.376993 <deq>  $TM\_LOWER\_RIGHT\_LATITIVE = 9.965131$  <deg>  $TM\_LOWER\_RIGHT\_LONGI TUDE = 339.598251$  <deg>

- 
- 
- 
- 
- 
- 
- 
- 

今日の演習では大胆に(それでも十分な精度あり)。 本格的な解析では、プログラム等を書いて処理

- ・サムネイル画像を使って ・緯度経度の最大最小値を使用
	- $TM$  UPPER LEFT LATITUDE = 9.275566 <deg>  $TM$  UPPER LEFT LONGITUDE = 340.387687 <deq>  $TM$  UPPER RIGHT LATITUDE = 9.266009  $cdeg$  $TM$  UPPER RIGHT LONGITUDE = 339.609909 <deg>  $TM\_LOWER\_LEFT\_LATITIVE = 9.974713$  <deq>  $TM\_LOWER\_LEFT\_LONGITUDE$  = 340.376993 <deg> TM\_LOWER\_RIGHT\_LATITUDE = 9.965131 <deg>
		-
		-
		-
		-
		-
		-
	- $TM\_LOWER\_RIGHT\_LONGI TUDE = 339.598251$  <deq>

(1)LONGITUDEの中でminとmaxのものをそれぞれXaとXb

 $Xa = 339.60408$   $Xb = 340.38234$ 

(2)LATITUDEの中でminとmaxのものをそれぞれXaとXb

 $ya = 9.266009$   $Yb = 9.974713$ 

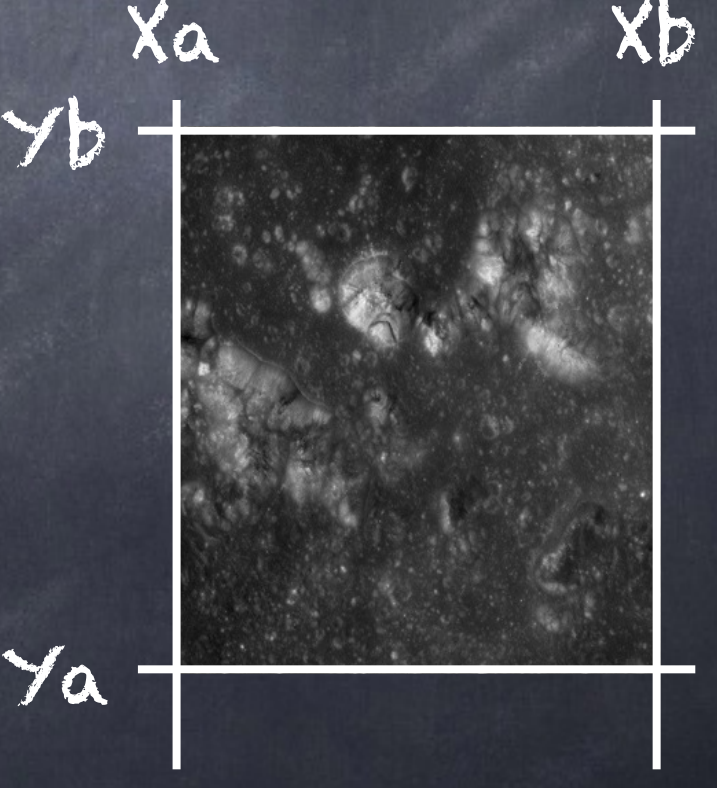

手順2:観測地点の緯度経度を取得

・SPINC\_simplereadL2Bを使って

#### $000$  $X$  xterm bash-3.2\$ ./SPINC\_simplereadL2B SP\_2B2\_02\_04208\_N096\_E3400.spc 10  $Revolution = 4208$ Total line number = 45 Solar Distance = 150609350 TI = 905744710,940707 Trolidus - Izry Tourn SP Observation Latitude = 9.346907 SP ObservationSP Longitude =  $340,011015$ Frierachte This reveal and reduction **Emission Angle =**  $\sqrt{2}$ **.742808** Phase Angle =  $21.866702$ SP1 Temperature = 18.330000 SP2 Temperature = 20.709999 SP3 Temperature = 18.770000 SP4 Temperature = 21.780001 Peltier Temperature =  $-0.539474$  $N1$  Focal Temperatire =  $18,160000$ Kaguya Direction 1 Ascending  $\vert$ bash-3 $\downarrow$ 2\$  $\vert$

SP測点の経度 Xsp = 340.011015 SP測点の緯度 Ysp = 9.346907

### 手順3:同時観測画像のサイズを知る

・何らかの方法でサムネイル画像の次元を調べる

### <Mac>

サムネイル画像に対して → Command+I 画像ソフト(プレビュー等)で閲覧

<Windows> プロパティで調べる

この例では、画像サイズ、Lx=456, Ly=512を取得

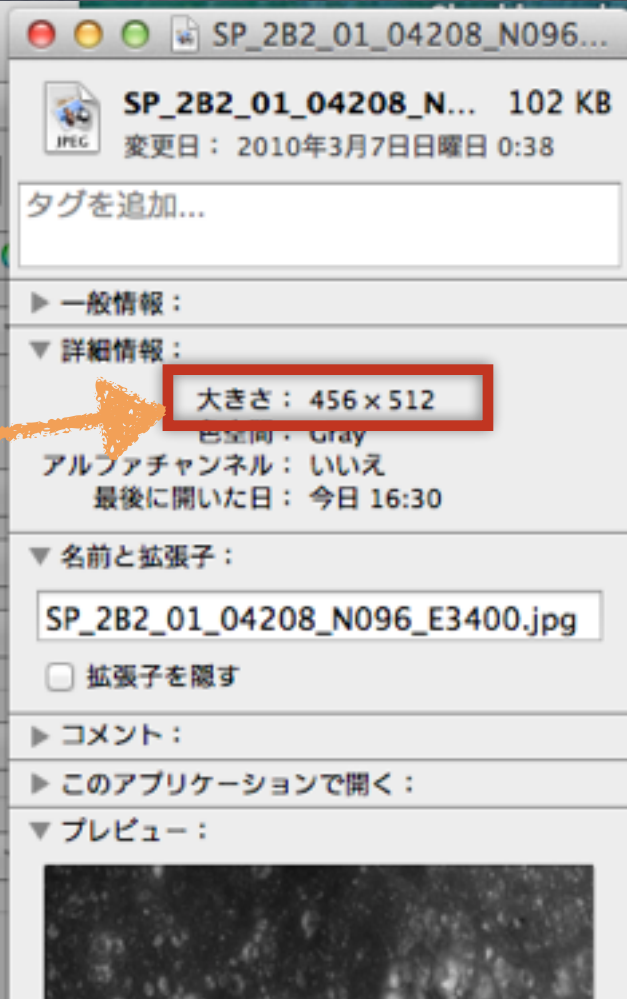

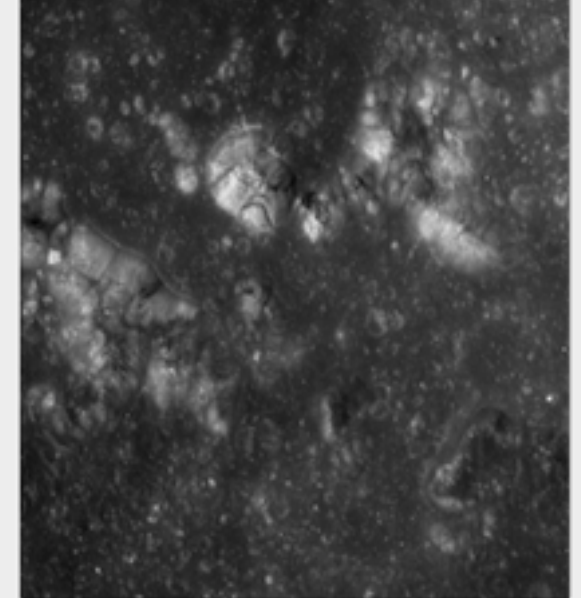

▶ 共有とアクセス権:

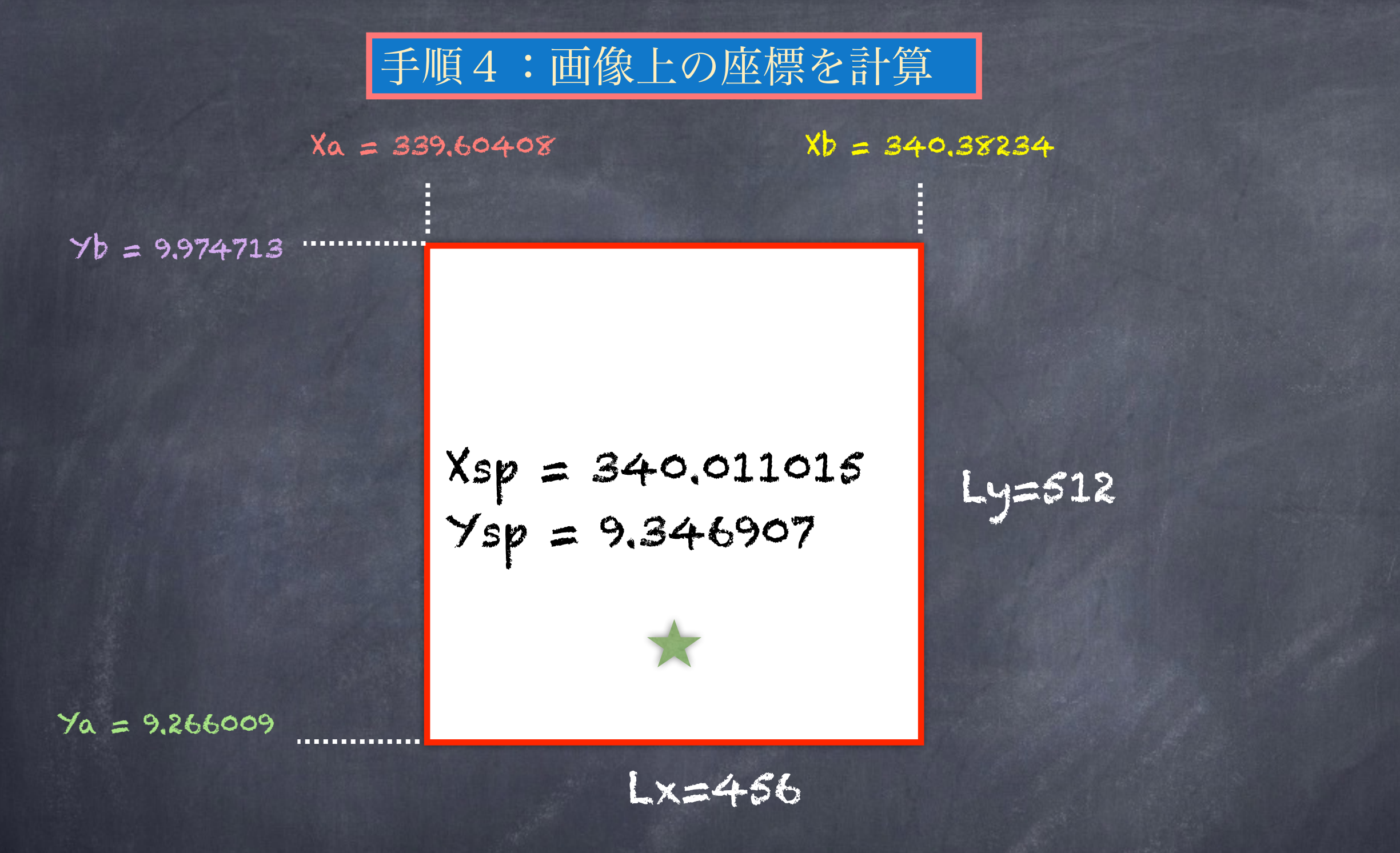

・変換後の座標(U,V)は

 $U = Lx * (Xsp -Xa)/(Xb-Xa)$  +1 ~234 (~0.51)  $V = Ly * (Ysp - Ya)/(Yb-Ya) +1$  ~92 (~0.18)

# 手順5:画像上にプロット

 $U = 234.07877573 (\sim 51)$ V = 91.84173929 (~0.18) のデータを使って

パワポを使った表示例

(1)サムネイル画像をパワポ に貼り付け

(2)表示/ルーラ、表示/ガイ ドを使って、画像における相 対位置を決定

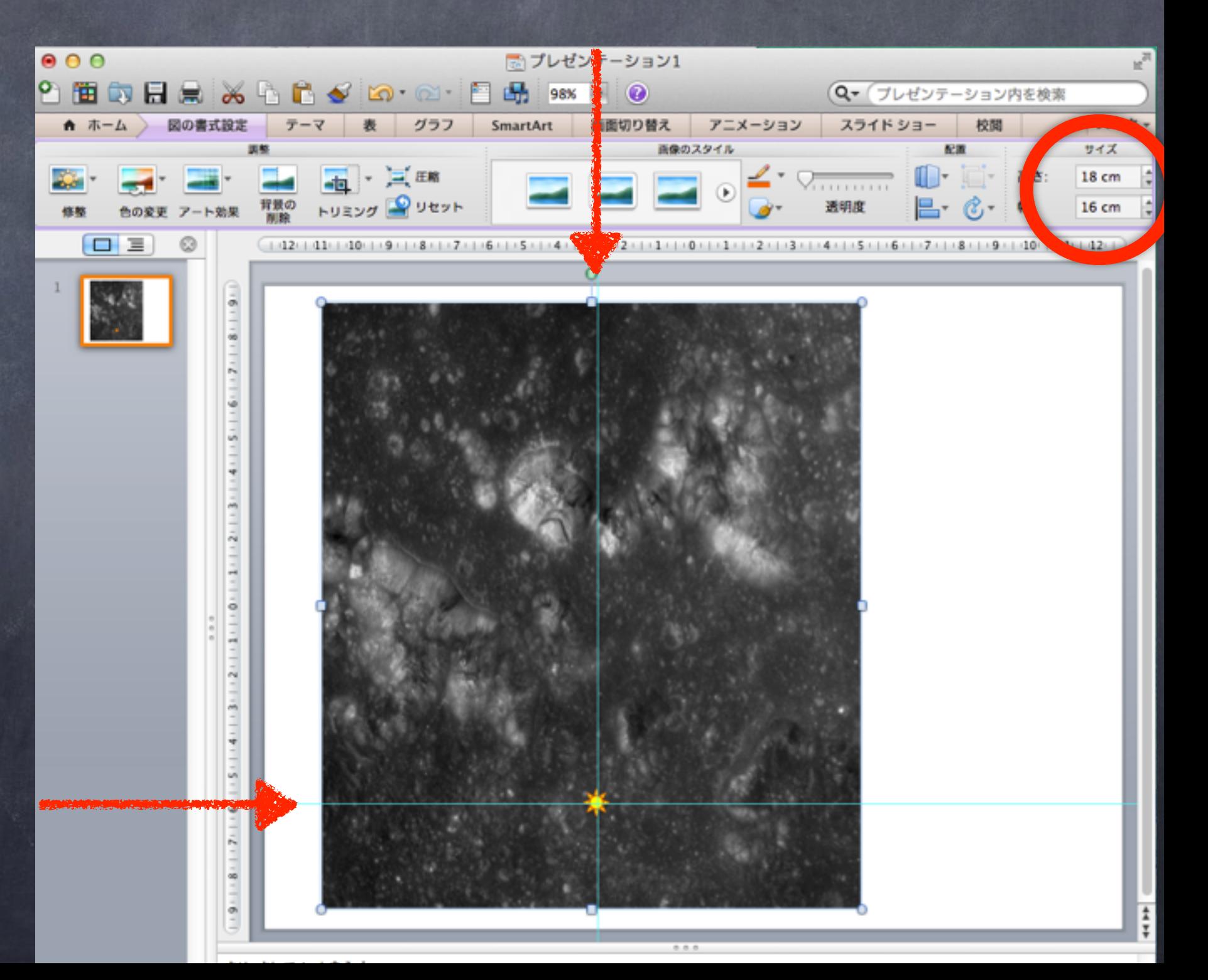